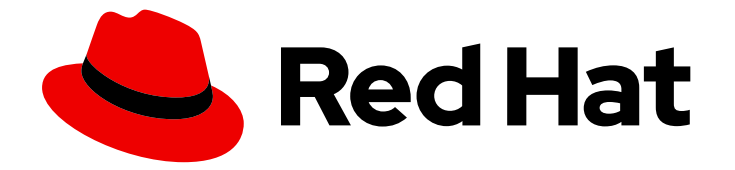

# Red Hat Advanced Cluster Management for Kubernetes 2.1

# Manage cluster

Manage cluster

Last Updated: 2022-01-27

## Red Hat Advanced Cluster Management for Kubernetes 2.1 Manage cluster

Manage cluster

## Legal Notice

Copyright © 2022 Red Hat, Inc.

The text of and illustrations in this document are licensed by Red Hat under a Creative Commons Attribution–Share Alike 3.0 Unported license ("CC-BY-SA"). An explanation of CC-BY-SA is available at

http://creativecommons.org/licenses/by-sa/3.0/

. In accordance with CC-BY-SA, if you distribute this document or an adaptation of it, you must provide the URL for the original version.

Red Hat, as the licensor of this document, waives the right to enforce, and agrees not to assert, Section 4d of CC-BY-SA to the fullest extent permitted by applicable law.

Red Hat, Red Hat Enterprise Linux, the Shadowman logo, the Red Hat logo, JBoss, OpenShift, Fedora, the Infinity logo, and RHCE are trademarks of Red Hat, Inc., registered in the United States and other countries.

Linux ® is the registered trademark of Linus Torvalds in the United States and other countries.

Java ® is a registered trademark of Oracle and/or its affiliates.

XFS ® is a trademark of Silicon Graphics International Corp. or its subsidiaries in the United States and/or other countries.

MySQL<sup>®</sup> is a registered trademark of MySQL AB in the United States, the European Union and other countries.

Node.js ® is an official trademark of Joyent. Red Hat is not formally related to or endorsed by the official Joyent Node.js open source or commercial project.

The OpenStack ® Word Mark and OpenStack logo are either registered trademarks/service marks or trademarks/service marks of the OpenStack Foundation, in the United States and other countries and are used with the OpenStack Foundation's permission. We are not affiliated with, endorsed or sponsored by the OpenStack Foundation, or the OpenStack community.

All other trademarks are the property of their respective owners.

## Abstract

Manage cluster in Red Hat Advanced Cluster Management for Kubernetes

## Table of Contents

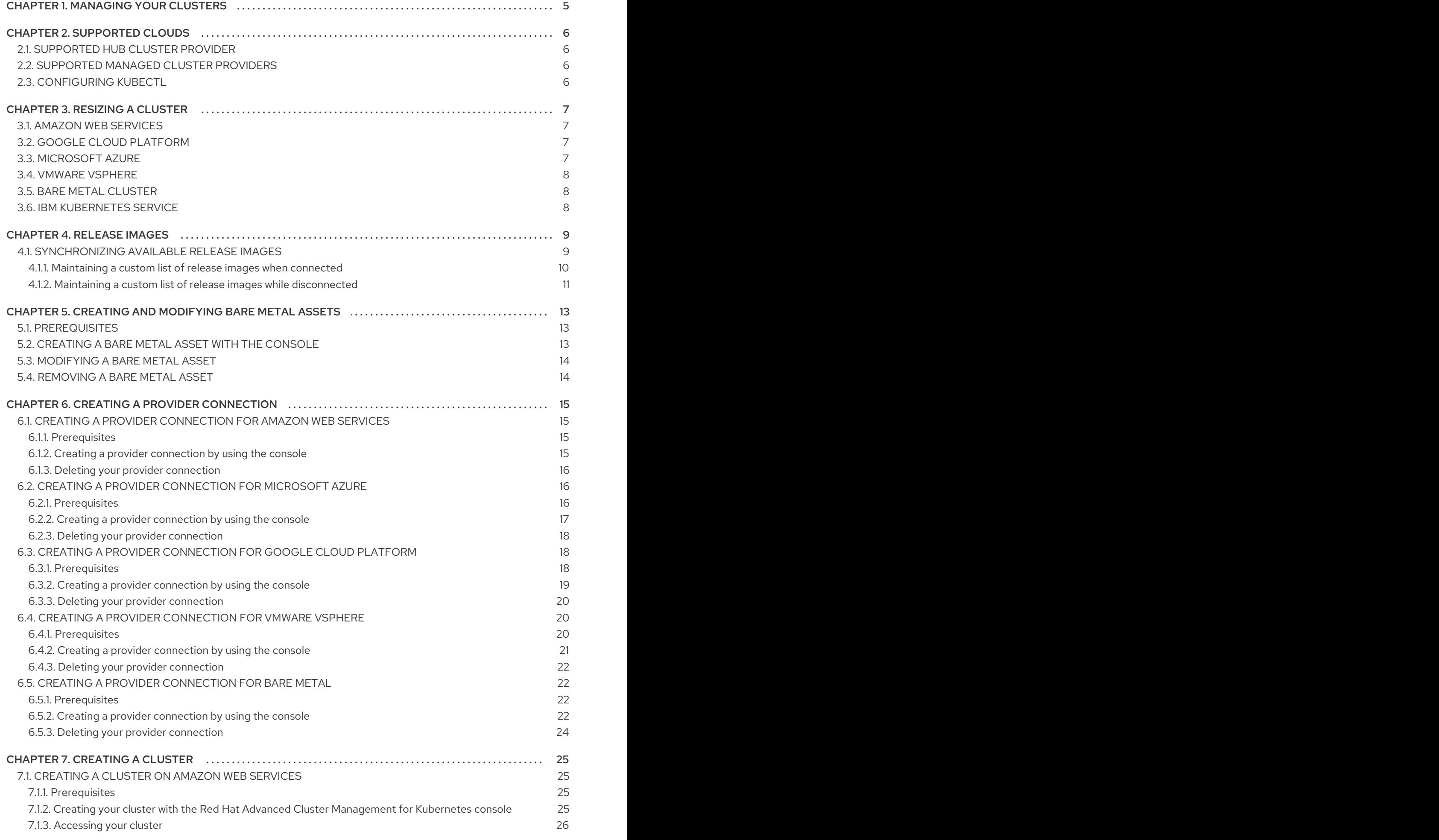

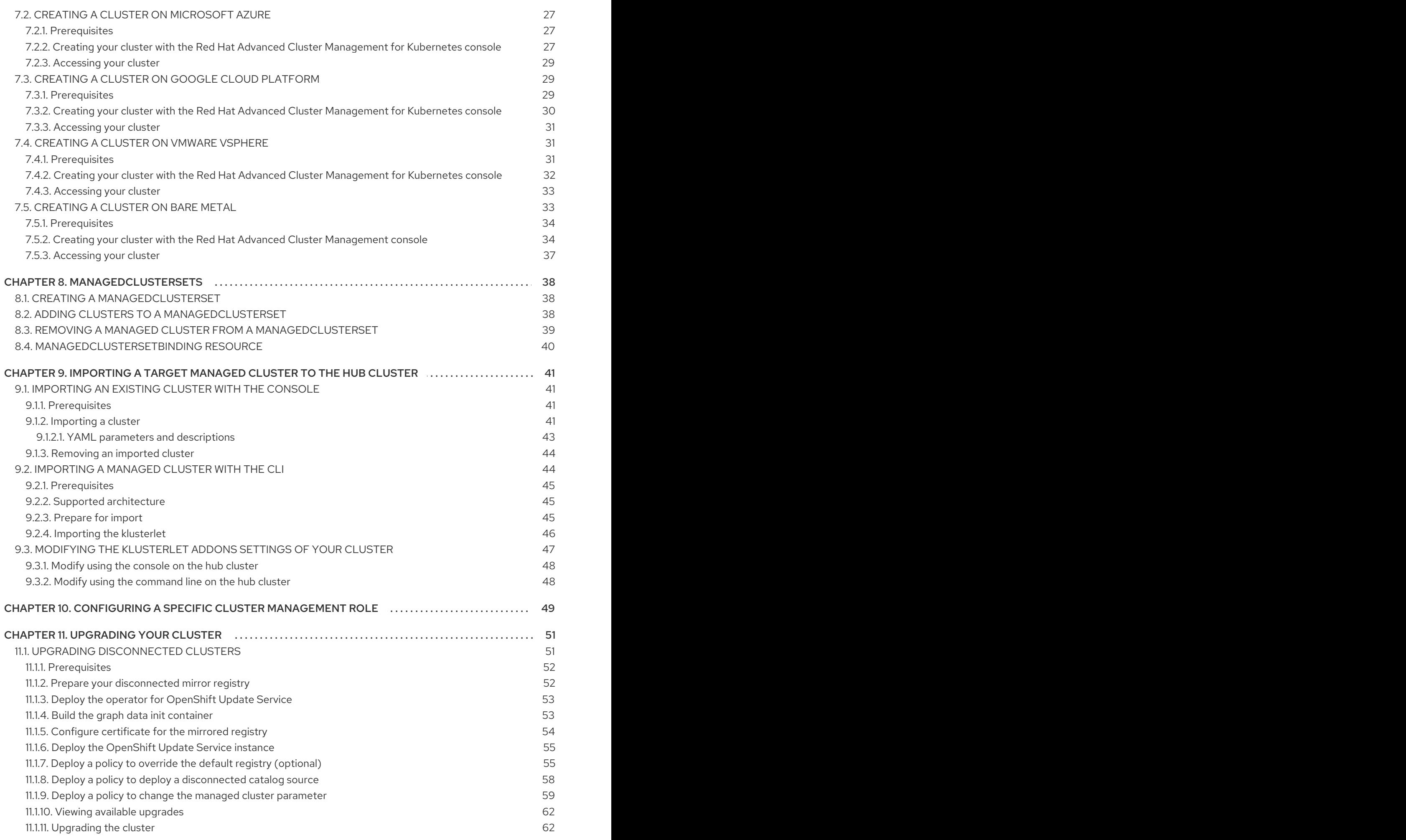

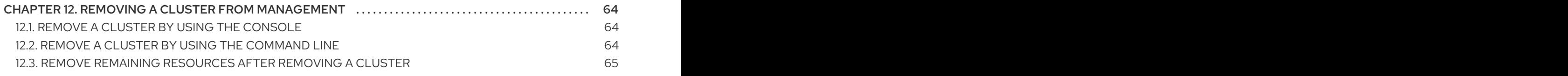

## CHAPTER 1. MANAGING YOUR CLUSTERS

<span id="page-8-0"></span>Learn how to create, import, and manage clusters across cloud providers by using both the Red Hat Advanced Cluster Management for Kubernetes console.

Learn how to manage clusters across cloud providers in the following topics:

- [Supported](#page-9-4) clouds
- [Resizing](#page-10-4) a cluster
- **•** Creating a provider [connection](#page-22-1)
- [Creating](#page-34-3) a cluster
- [ManagedClusterSets](#page-42-1)
- [Importing](#page-47-2) a target managed cluster to the hub cluster
- [Upgrading](#page-60-0) your cluster

## CHAPTER 2. SUPPORTED CLOUDS

<span id="page-9-4"></span><span id="page-9-0"></span>Learn about the cloud providers that are available with Red Hat Advanced Cluster Management for Kubernetes. Also, find the documented managed providers that are available.

- **•** [Supported](#page-9-1) hub cluster provider
- **•** [Supported](#page-9-2) managed cluster providers
- **•** [Configuring](#page-9-3) kubectl

Best practice: For managed cluster providers, use the latest version of Kubernetes.

## <span id="page-9-1"></span>2.1. SUPPORTED HUB CLUSTER PROVIDER

Red Hat OpenShift Container Platform 4.4.3 or later, 4.5.2 or later, and 4.6.1 or later are supported for the hub cluster.

**• See [OpenShift](https://www.openshift.com/learn/partners/amazon-web-services) on Amazon Web Services.** 

## <span id="page-9-2"></span>2.2. SUPPORTED MANAGED CLUSTER PROVIDERS

Red Hat OpenShift Container Platform 3.11.200 or later, 4.3.18 or later, 4.4.3 or later, and 4.5.2 or later, and 4.6.1 or later, are supported for the managed clusters.

See the available managed cluster options and documentation:

- **See [OpenShift](https://www.openshift.com/learn/partners/amazon-web-services) on Amazon Web Services.**
- See Red Hat [OpenShift](https://cloud.ibm.com/docs/openshift?topic=openshift-clusters) on IBM Cloud (Kubernetes 1.16, and later).
- See Red Hat OpenShift [Kubernetes](https://docs.openshift.com/container-platform/4.4/welcome/oke_about.html) Engine .
- See Getting started with IBM Cloud [Kubernetes](https://cloud.ibm.com/docs/containers?topic=containers-getting-started) Service (Kubernetes 1.16, and later).
- See Google [Kubernetes](https://cloud.google.com/kubernetes-engine/) Engine (Kubernetes 1.15, and later).
- See Azure [Kubernetes](https://azure.microsoft.com/en-us/services/kubernetes-service/) Service (Kubernetes 1.17, and later).
- See Amazon Elastic [Kubernetes](https://aws.amazon.com/eks/) Service (Kubernetes 1.14.9, and later).
- See vSphere with Kubernetes [Configuration](https://docs.vmware.com/en/VMware-vSphere/7.0/vmware-vsphere-with-kubernetes/GUID-152BE7D2-E227-4DAA-B527-557B564D9718.html) and Management.

## <span id="page-9-3"></span>2.3. CONFIGURING KUBECTL

From vendor documentation previously listed, you might need to learn how configure your **kubectl**. You must have **kubectl** installed when you import a managed cluster to a hub cluster. See [Importing](#page-47-2) a target managed cluster to the hub cluster for details.

## CHAPTER 3. RESIZING A CLUSTER

<span id="page-10-4"></span><span id="page-10-0"></span>You can customize your managed cluster specifications, such as virtual machine sizes and number of nodes. See the following list of recommended settings for each available provider, but also see the documentation for more specific information:

## <span id="page-10-1"></span>3.1. AMAZON WEB SERVICES

You can change the number of nodes of a Red Hat OpenShift Container Platform cluster that was created in an Amazon Web Services environment by modifying the **MachineSet** parameters on the hub cluster.

Note: Because Red Hat Advanced Cluster Management for Kubernetes uses Hive for OpenShift to determine the number of nodes in the cluster, you must change the **MachineSet** parameter to change the number of nodes. If you just remove or add a node without changing the **MachineSet** parameter, nodes are added or removed to match the current value of that parameter.

See [Recommended](https://docs.openshift.com/container-platform/4.5/scalability_and_performance/recommended-cluster-scaling-practices.html) cluster scaling practices and Manually scaling a [MachineSet](https://docs.openshift.com/container-platform/4.5/machine_management/manually-scaling-machineset.html) in the OpenShift Container Platform documentation that applies to your version.

Tip: If you created the cluster by using the Red Hat Advanced Cluster Management console, then it is an OpenShift Container Platform cluster.

If you are changing the number of nodes of an Amazon EKS cluster that you imported, see Cluster autoscaler for [information](https://docs.aws.amazon.com/eks/latest/userguide/cluster-autoscaler.html) about scaling the cluster.

## <span id="page-10-2"></span>3.2. GOOGLE CLOUD PLATFORM

You can change the number of nodes of a OpenShift Container Platform cluster that was created in an Google Cloud Platform environment by modifying the **MachineSet** parameters on the hub cluster.

Note: Because Red Hat Advanced Cluster Management uses Hive for OpenShift to determine the number of nodes in the cluster, you must change the **MachineSet** parameter to change the number of nodes. If you just remove or add a node without changing the **MachineSet** parameter, nodes are added or removed to match the current value of that parameter.

See [Recommended](https://docs.openshift.com/container-platform/4.5/scalability_and_performance/recommended-cluster-scaling-practices.html) cluster scaling practices and Manually scaling a [MachineSet](https://docs.openshift.com/container-platform/4.5/machine_management/manually-scaling-machineset.html) in the OpenShift Container Platform documentation that applies to your version for more information about scaling your cluster. Tip: If you created the cluster by using Red Hat Advanced Cluster Management, then it is an OpenShift Container Platform cluster.

If you are changing the number of nodes of a Google Kubernetes Engine cluster that you imported, see [Resizing](https://cloud.google.com/kubernetes-engine/docs/how-to/resizing-a-cluster) a cluster for information about scaling the cluster.

## <span id="page-10-3"></span>3.3. MICROSOFT AZURE

You can change the number of nodes of a OpenShift Container Platform cluster that was created in a Microsoft Azure environment by modifying the **MachineSet** parameters on the hub cluster.

Note: Because Red Hat Advanced Cluster Management uses Hive for OpenShift to determine the number of nodes in the cluster, you must change the **MachineSet** parameter to change the number of nodes. If you just remove or add a node without changing the **MachineSet** parameter, nodes are added or removed to match the current value of that parameter.

See [Recommended](https://docs.openshift.com/container-platform/4.5/scalability_and_performance/recommended-cluster-scaling-practices.html) cluster scaling practices and Manually scaling a [MachineSet](https://docs.openshift.com/container-platform/4.5/machine_management/manually-scaling-machineset.html) in the OpenShift Container Platform documentation that applies to your version. Tip: If you created the cluster by using Red Hat Advanced Cluster Management, then it is an OpenShift Container Platform cluster.

If you are changing the number of nodes of an Azure Kubernetes Services cluster that you imported, see [Scaling](https://docs.microsoft.com/en-us/azure/aks/scale-cluster) a cluster for information about scaling the cluster.

## <span id="page-11-0"></span>3.4. VMWARE VSPHERE

You can change the number of nodes of a OpenShift Container Platform cluster that was created in a VMware vSphere environment by modifying the **MachineSet** parameters on the hub cluster.

Note: Because Red Hat Advanced Cluster Management uses Hive for OpenShift to determine the number of nodes in the cluster, you must change the **MachineSet** parameter to change the number of nodes. If you just remove or add a node without changing the **MachineSet** parameter, nodes are added or removed to match the current value of that parameter.

See [Recommended](https://docs.openshift.com/container-platform/4.5/scalability_and_performance/recommended-cluster-scaling-practices.html) cluster scaling practices and Manually scaling a [MachineSet](https://docs.openshift.com/container-platform/4.5/machine_management/manually-scaling-machineset.html) in the OpenShift Container Platform documentation that applies to your version. Tip: If you created the cluster by using Red Hat Advanced Cluster Management, then it is an OpenShift Container Platform cluster.

If you are changing the number of nodes of a VMware vSphere cluster that you imported, see Edit cluster settings for [information](https://docs.vmware.com/en/VMware-vSphere/7.0/com.vmware.vsphere.resmgmt.doc/GUID-755AB944-F3D0-43DD-82CD-8CDDDF8674E8.html) about scaling the cluster.

## <span id="page-11-1"></span>3.5. BARE METAL CLUSTER

You can change the number of nodes of a OpenShift Container Platform cluster that was created in a bare metal environment by modifying the **MachineSet** parameters on the hub cluster.

Note: Because Red Hat Advanced Cluster Management uses Hive for OpenShift to determine the number of nodes in the cluster, you must change the **MachineSet** parameter to change the number of nodes. If you just remove or add a node without changing the **MachineSet** parameter, nodes are added or removed to match the current value of that parameter.

See [Recommended](https://docs.openshift.com/container-platform/4.5/scalability_and_performance/recommended-cluster-scaling-practices.html) cluster scaling practices and Manually scaling a [MachineSet](https://docs.openshift.com/container-platform/4.5/machine_management/manually-scaling-machineset.html) in the OpenShift Container Platform documentation that applies to your version. Tip: If you created the cluster by using Red Hat Advanced Cluster Management, then it is an OpenShift Container Platform cluster.

If you are changing the number of nodes of a bare metal cluster that you imported, see Installing a cluster on bare metal with network [customizations](https://docs.openshift.com/container-platform/4.5/installing/installing_bare_metal/installing-bare-metal-network-customizations.html) for information about scaling the cluster.

Note: Bare metal clusters are only supported when the hub cluster is OpenShift Container Platform version 4.5, and later.

## <span id="page-11-2"></span>3.6. IBM KUBERNETES SERVICE

If you are changing the number of nodes of an IBM Kubernetes Service cluster that you imported, see Adding worker nodes and zones to [clusters](https://cloud.ibm.com/docs/containers?topic=containers-add_workers) for information about scaling the cluster.

Note: Because Red Hat Advanced Cluster Management uses Hive for OpenShift to determine the number of nodes in the cluster, you must change the **MachineSet** parameter to change the number of nodes. If you just remove or add a node without changing the **MachineSet** parameter, nodes are added or removed to match the current value of that parameter.

## CHAPTER 4. RELEASE IMAGES

<span id="page-12-0"></span>When you create a cluster on a provider by using the Red Hat Advanced Cluster Management for Kubernetes, you must specify a release image to use for the new cluster. The release image specifies which version of Red Hat OpenShift Container Platform is used to build the cluster.

The files that reference the release images are **yaml** files that are maintained in the **acm-hiveopenshift-releases** GitHub repository. Red Hat Advanced Cluster Management for Kubernetes uses those files to create the list of the available release images in the console. The repository contains the **clusterImageSets** directory and the **subscription** directory, which are the directories that you use when working with the release images.

The **clusterImageSets** directory contains the following directories:

- Fast Contains files that reference the latest two versions of the release images for each OpenShift Container Platform version that is supported
- Releases Contains files that reference all of the release images for each OpenShift Container Platform version that is supported. Note: These releases have not all been tested and determined to be stable.
- Stable Contains files that reference the latest two stable versions of the release images for each OpenShift Container Platform version that is supported. The release images in this folder are tested and verified.

The **subscription** directory contains files that specify where the list of release images is pulled from. The default release images for Red Hat Advanced Cluster Management are provided in a Quay.io directory. They are referenced by the files in the [acm-hive-openshift-releases](https://github.com/open-cluster-management/acm-hive-openshift-releases) GitHub repository.

## <span id="page-12-1"></span>4.1. SYNCHRONIZING AVAILABLE RELEASE IMAGES

The release images are updated frequently, so you might want to synchronize the list of release images to ensure that you can select the latest available versions. The release images are available in the acm[hive-openshift-releases](https://github.com/open-cluster-management/acm-hive-openshift-releases) GitHub repository.

There are three levels of stability of the release images:

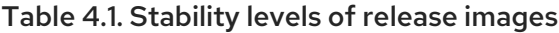

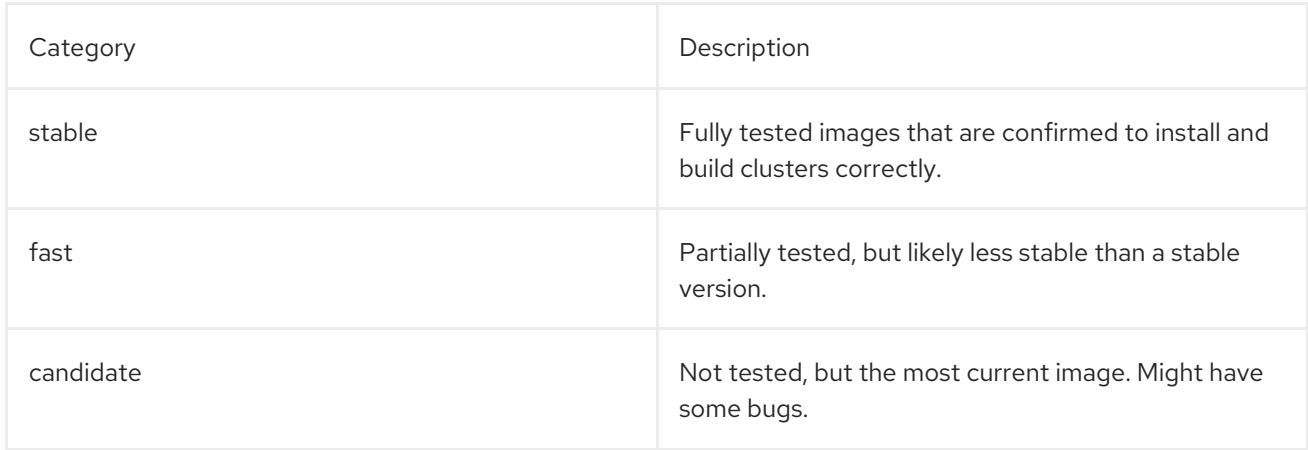

Complete the following steps to refresh the list:

1. Clone the [acm-hive-openshift-releases](https://github.com/open-cluster-management/acm-hive-openshift-releases) GitHub repository.

<span id="page-13-1"></span>2. Connect to the stable release images and synchronize your Red Hat Advanced Cluster Management for Kubernetes hub cluster by entering the following command:

#### make subscribe-stable

Note: You can only run this **make** command when you are using the Linux or MacOS operating system. After about one minute, the latest **stable** entries are available.

To synchronize and display the fast release images, enter the following command:

### make subscribe-fast

Note: You can only run this **make** command when you are using the Linux or MacOS operating system.

About one minute after running the command, the list of available **stable** and **fast** release images updates with the currently available images.

To synchronize and display the **candidate** release images, enter the following command:

make subscribe-candidate

Note: You can only run this **make** command when you are using the Linux or MacOS operating system.

About one minute after running the command, the list of available **stable**, **fast**, and **candidate** release images updates with the currently available images.

- 3. View the list of currently available release images in the Red Hat Advanced Cluster Management console when you are creating a cluster.
- 4. You can unsubscribe from any of these channels to stop viewing the updates by entering a command in the following format:

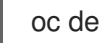

oc delete -f subscription/subscription-stable

#### <span id="page-13-0"></span>4.1.1. Maintaining a custom list of release images when connected

You might want to ensure that you use the same release image for all of your clusters. To simplify, you can create your own custom list of release images that are available when creating a cluster. Complete the following steps to manage your available release images:

- 1. Fork the [acm-hive-openshift-releases](https://github.com/open-cluster-management/acm-hive-openshift-releases) GitHub repository.
- 2. Update the **./subscription/channel.yaml** file by changing the **spec: pathname** to access your the GitHub name for your forked repository, instead of **open-cluster-management**. This step specifies where the hub cluster retrieves the release images. Your updated content should look similar to the following example:

spec: type: GitHub pathname: https://github.com/<forked\_content>/acm-hive-openshift-releases.git

Replace *forked\_content* with the path to your forked repository.

- 3. Add the **yaml** files for the images that you want available when you create a cluster by using the Red Hat Advanced Cluster Management for Kubernetes console to the *./clusterImageSets/stable/ or./clusterImageSets/fast/\* directory. \*Tip:*You can retrieve the available **yaml** files from the main repository by merging changes into your forked repository.
- 4. Commit and merge your changes to your forked repository.
- 5. To synchronize your list of stable release images after you have cloned the **acm-hiveopenshift-releases** repository, enter the following command to update the stable images:

make subscribe-stable

Note: You can only run this**make** command when you are using the Linux or MacOS operating system. If you are using the Windows operating system, enter the following commands:

oc apply -k subscription/ oc delete -f subscription/subscription-fast.yaml oc apply -f subscription/subscription-stable.yaml

After running this command, the list of available stable release images updates with the currently available images in about one minute.

6. By default, only the stable images are listed. To synchronize and display the fast release images, enter the following command:

make subscribe-fast

Note: You can only run this**make** command when you are using the Linux or MacOS operating system. If you are using the Windows operating system, enter the following commands:

oc apply -k subscription/ oc apply -f subscription/subscription-fast.yaml

After running this command, the list of available fast release images updates with the currently available images in about 1 minute.

- 7. By default, Red Hat Advanced Cluster Management pre-loads a few ClusterImageSets. Use the following commands to list what is available and remove the defaults, if desired.
	- oc get clusterImageSets oc delete clusterImageSet <clusterImageSet\_NAME>
- 8. View the list of currently available release images in the Red Hat Advanced Cluster Management console when you are creating a cluster.

#### <span id="page-14-0"></span>4.1.2. Maintaining a custom list of release images while disconnected

In some cases, you need to maintain a custom list of release images when the hub cluster has no Internet connection. You can create your own custom list of release images that are available when creating a cluster. Complete the following steps to manage your available release images while disconnected:

- 1. While you are on a connected system, navigate to the [acm-hive-openshift-releases](https://github.com/open-cluster-management/acm-hive-openshift-releases) GitHub repository.
- 2. Copy the **clusterImageSets** directory to a system that can access the disconnected Red Hat Advanced Cluster Management for Kubernetes hub cluster.
- 3. Add the **yaml** files for the images that you want available when you create a cluster by using the Red Hat Advanced Cluster Management for Kubernetes console by manually adding the **clusterImageSet** YAMLs.
- 4. Create **clusterImageSets** command:

oc create -f <clusterImageSet\_FILE>

After running this command for each resource you want to add, the list of available release images will be available.

- 5. Alternately you can paste the image url directly in the the create cluster console in Red Hat Advanced Cluster Management. This will create new clusterImageSets if they do not exist.
- 6. View the list of currently available release images in the Red Hat Advanced Cluster Management console when you are creating a cluster.

## <span id="page-16-0"></span>CHAPTER 5. CREATING AND MODIFYING BARE METAL ASSETS

Bare metal assets are virtual or physical servers that are configured to run your cloud operations. Red Hat Advanced Cluster Management for Kubernetes connects to a bare metal asset that your administrator creates, and can create clusters on it.

You must create a bare metal asset in Red Hat Advanced Cluster Management for Kubernetes to create a cluster on it. Use the following procedure to create a bare metal asset that can host a cluster that is managed by Red Hat Advanced Cluster Management for Kubernetes.

## <span id="page-16-1"></span>5.1. PREREQUISITES

You need the following prerequisites before creating a bare metal asset:

- A deployed Red Hat Advanced Cluster Management for Kubernetes hub cluster on OpenShift Container Platform version 4.5, or later.
- Access for your Red Hat Advanced Cluster Management for Kubernetes hub cluster to connect to the bare metal asset.
- A configured bare metal asset, and log in credentials with the required permissions to log in and manage it. Note: Login credentials for your bare metal asset include the following items for the asset that are provided by your administrator:
	- user name
	- password
	- Baseboard Management Controller Address
	- boot NIC MAC address

## <span id="page-16-2"></span>5.2. CREATING A BARE METAL ASSET WITH THE CONSOLE

To create a bare metal asset using the Red Hat Advanced Cluster Management for Kubernetes console, complete the following steps:

- 1. From the navigation menu, navigate to Automate infrastructure >Bare metal assets.
- 2. On the *Bare metal assets* page, ClickCreate bare metal asset.
- 3. Enter a name for your asset that identifies it when you create a cluster. Tip:: You can view the**yaml** content updates as you enter the information in the console by setting the *YAML* switch toON.
- 4. Enter the namespace where you want to create the bare metal asset. Note: The bare metal asset, managed bare metal cluster, and its related secret must be in the same namespace.

Users who have access to this namespace can associate this asset to the cluster when creating a cluster.

5. Enter the Baseboard Management Conroller address. This is the controller that enables communication with the host. The following protocols are supported:

- IPMI, see IPMI 2.0 [Specification](https://www.intel.com/content/www/us/en/products/docs/servers/ipmi/ipmi-second-gen-interface-spec-v2-rev1-1.html)for more information.
- iDRAC, see Support for [Integrated](https://www.dell.com/support/article/en-us/sln311300/support-for-integrated-dell-remote-access-controller-9-idrac9?lang=en) Dell Remote Access Controller 9 (iDRAC9)for more information.
- **iRMC, see Data Sheet: FUJITSU Software ServerView Suite integrated Remote** [Management](https://sp.ts.fujitsu.com/dmsp/Publications/public/ds-irmc-s5-en.pdf) Controller - iRMC S5 for more information.
- Redfish, see Redfish [specification](https://www.dmtf.org/sites/default/files/standards/documents/DSP0266_1.8.0.pdf) for more information.
- 6. Enter the user name and password for the bare metal asset.
- 7. Add the boot NIC MAC address for the bare metal asset. This is the MAC address of the host's network-connected NIC that is used to provision the host on the bare metal asset.

You can continue with [Creating](#page-38-0) a cluster on bare metal

## <span id="page-17-0"></span>5.3. MODIFYING A BARE METAL ASSET

If you need to modify the settings for a bare metal asset, complete the following steps:

- 1. In the Red Hat Advanced Cluster Management for Kubernetes console navigation, select: Automate infrastructure >Bare metal assets.
- 2. Select the options menu for the asset that you want to modify in the table.
- 3. Select Modify.

## <span id="page-17-1"></span>5.4. REMOVING A BARE METAL ASSET

When a bare metal asset is no longer used for any of the clusters, you can remove it from the list of available bare metal assets. Removing unused assets both simplifies your list of available assets, and prevents the accidental selection of that asset.

To remove a bare metal asset, complete the following steps:

- 1. In the Red Hat Advanced Cluster Management for Kubernetes console navigation, select: Automate infrastructure >Bare metal assets.
- 2. Select the options menu for the asset that you want to remove in the table.
- 3. Select Delete.

## CHAPTER 6. CREATING A PROVIDER CONNECTION

<span id="page-18-0"></span>A *provider connection* is required to create a Red Hat OpenShift Container Platform cluster on a cloud service provider with Red Hat Advanced Cluster Management for Kubernetes.

The provider connection stores the access credentials and configuration information for a provider. Each provider account requires its own provider connection, as does each domain on a single provider.

The following files detail the information that is required for creating a connection document for each supported provider:

- Creating a provider [connection](#page-19-3) for Amazon Web Services
- Creating a provider [connection](#page-20-1) for Microsoft Azure
- Creating a provider [connection](#page-22-2) for Google Cloud Platform
- Creating a provider [connection](#page-24-1) for VMware vSphere
- Creating a provider [connection](#page-26-0) for bare metal

## <span id="page-18-1"></span>6.1. CREATING A PROVIDER CONNECTION FOR AMAZON WEB **SERVICES**

You need a provider connection to use Red Hat Advanced Cluster Management for Kubernetes console to deploy and manage an OpenShift cluster on Amazon Web Services (AWS).

Note: This procedure must be done before you can create a cluster with Red Hat Advanced Cluster Management for Kubernetes.

## <span id="page-18-2"></span>6.1.1. Prerequisites

You must have the following prerequisites before creating a provider connection:

- A deployed Red Hat Advanced Cluster Management for Kubernetes hub cluster
- Internet access for your Red Hat Advanced Cluster Management for Kubernetes hub cluster so it can create the Kubernetes cluster on Amazon Web Services
- Amazon Web Services (AWS) login credentials, which include access key ID and secret access key. See [Understanding](https://docs.aws.amazon.com/general/latest/gr/aws-sec-cred-types.html) and getting your security credentials.
- Account permissions that allow installing clusters on AWS. See [Configuring](https://docs.openshift.com/container-platform/4.3/installing/installing_aws/installing-aws-account.html#installation-aws-permissions_installing-aws-account) an AWS account for instructions on how to configure.

#### <span id="page-18-3"></span>6.1.2. Creating a provider connection by using the console

To create a provider connection from the Red Hat Advanced Cluster Management for Kubernetes console, complete the following steps:

- 1. From the navigation menu, navigate to Automate infrastructure >Clusters.
- 2. On the *Clusters* page, select the*Provider connections* tab. Existing provider connections are displayed.
- <span id="page-19-3"></span>3. Select Add a connection.
- 4. Select Amazon Web Services as your provider.
- 5. Add a name for your provider connection.
- 6. Select a namespace for your provider connection from the list. Tip:: Create a namespace specifically to host your provider connections, both for convenience and added security.
- 7. You can optionally add a *Base DNS domain*for your provider connection. If you add the base DNS domain to the provider connection, it is automatically populated in the correct field when you create a cluster with this provider connection.
- 8. Add your *AWS Access Key ID*for your Amazon Web Services account. Log in t[oAWS](https://console.aws.amazon.com/iam/home#/security_credentials) to find the ID.
- 9. Add your *AWS Secret Access Key*.
- 10. Enter your *Red Hat [OpenShift](https://cloud.redhat.com/openshift/install/pull-secret) Pull Secret*. You can download your pull secret fromPull secret.
- 11. Add your *SSH Private Key* and*SSH Public Key*, which allows you to connect to the cluster. You can use an existing key pair, or create a new one with key generation program. See [Generating](https://docs.openshift.com/container-platform/4.3/installing/installing_aws/installing-aws-default.html#ssh-agent-using_installing-aws-default) an SSH private key and adding it to the agentfor more information about how to generate a key.
- 12. Click Create. When you create the provider connection, it is added to the list of provider connections.

You can create a cluster that uses this provider connection by [completing](#page-29-1) the steps in Creating a cluster on Amazon Web Services.

#### <span id="page-19-0"></span>6.1.3. Deleting your provider connection

When you are no longer managing a cluster that is using a provider connection, delete the provider connection to protect the information in the provider connection.

- 1. From the navigation menu, navigate to Automate infrastructure >Clusters.
- 2. Select Provider connections.
- 3. Select the options menu beside the provider connection that you want to delete.
- 4. Select Delete connection.

## <span id="page-19-1"></span>6.2. CREATING A PROVIDER CONNECTION FOR MICROSOFT AZURE

You need a provider connection to use Red Hat Advanced Cluster Management for Kubernetes console to create and manage a Red Hat OpenShift Container Platform cluster on Microsoft Azure.

Note: This procedure is a prerequisite for creating a cluster with Red Hat Advanced Cluster Management for Kubernetes.

#### <span id="page-19-2"></span>6.2.1. Prerequisites

<span id="page-20-1"></span>You must have the following prerequisites before creating a provider connection:

- A deployed Red Hat Advanced Cluster Management for Kubernetes hub cluster
- Internet access for your Red Hat Advanced Cluster Management for Kubernetes hub cluster so that it can create the Kubernetes cluster on Azure
- Azure login credentials, which include your Base Domain Resource Group and Azure Service Principal JSON. See [azure.microsoft.com](https://azure.microsoft.com/en-ca/features/azure-portal).
- Account permissions that allow installing clusters on Azure. See How to configure Cloud Services and Configuring an Azure accountfor more information.

#### <span id="page-20-0"></span>6.2.2. Creating a provider connection by using the console

To create a provider connection from the Red Hat Advanced Cluster Management for Kubernetes console, complete the following steps:

- 1. From the navigation menu, navigate to Automate infrastructure >Clusters.
- 2. On the *Clusters* page, select the*Provider connections* tab. Existing provider connections are displayed.
- 3. Select Add a connection.
- 4. Select Microsoft Azure as your provider.
- 5. Add a name for your provider connection.
- 6. Select a namespace for your provider connection from the list. Tip:: You can create a namespace specifically to host your provider connections, both for convenience and added security.
- 7. You can optionally add a *Base DNS domain*for your provider connection. If you add the base DNS domain to the provider connection, it is automatically populated in the correct field when you create a cluster with this provider connection.
- 8. Add your *Base Domain Resource Group Name*for your Azure account. This entry is the resource name that you created with your Azure account. You can find your Base Domain Resource Group Name by selecting Home >DNS Zones in the Azure interface. Your Base Domain Resource Group name is in the *Resource Group*column of the entry that contains the Base DNS domain that applies to your account.
- 9. Add your *Client ID*. This value is generated as the**appId** property when you create a service principal with the following command:

az ad sp create-for-rbac --role Contributor --name <service\_principal>

Replace *service\_principal* with the name of your service principal.

10. Add your *Client Secret*. This value is generated as the**password** property when you create a service principal with the following command:

az ad sp create-for-rbac --role Contributor --name <service\_principal>

Replace *service\_principal* with the name of your service principal.

11. Add your *Subscription ID*. This value is the**id** property in the output of the following command:

az account show

12. Add your *Tenant ID*. This value is the**tenantId** property in the output of the following command:

az account show

- 13. Enter your *Red Hat [OpenShift](https://cloud.redhat.com/openshift/install/pull-secret) Pull Secret*. You can download your pull secret fromPull secret.
- 14. Add your *SSH Private Key* and*SSH Public Key*to use to connect to the cluster. You can use an existing key pair, or create a new pair using a key generation program. See Generating an SSH private key and adding it to the agent for more [information](https://docs.openshift.com/container-platform/4.3/installing/installing_azure/installing-azure-default.html) about how to generate a key.
- 15. Click Create. When you create the provider connection, it is added to the list of provider connections.

You can create a cluster that uses this provider connection by [completing](#page-31-0) the steps in Creating a cluster on Microsoft Azure.

### <span id="page-21-0"></span>6.2.3. Deleting your provider connection

When you are no longer managing a cluster that is using a provider connection, delete the provider connection to protect the information in the provider connection.

- 1. From the navigation menu, navigate to Automate infrastructure >Clusters.
- 2. Select Provider connections.
- 3. Select the options menu for the provider connection that you want to delete.
- 4. Select Delete connection.

## <span id="page-21-1"></span>6.3. CREATING A PROVIDER CONNECTION FOR GOOGLE CLOUD PLATFORM

You need a provider connection to use Red Hat Advanced Cluster Management for Kubernetes console to create and manage a Red Hat OpenShift Container Platform cluster on Google Cloud Platform (GCP).

Note: This procedure is a prerequisite for creating a cluster with Red Hat Advanced Cluster Management for Kubernetes.

#### <span id="page-21-2"></span>6.3.1. Prerequisites

You must have the following prerequisites before creating a provider connection:

A deployed Red Hat Advanced Cluster Management for Kubernetes hub cluster

- <span id="page-22-2"></span><span id="page-22-1"></span>Internet access for your Red Hat Advanced Cluster Management for Kubernetes hub cluster so it can create the Kubernetes cluster on GCP
- GCP login credentials, which include user Google Cloud Platform Project ID and Google Cloud Platform service account JSON key. See Creating and [managing](https://cloud.google.com/resource-manager/docs/creating-managing-projects) projects.
- Account permissions that allow installing clusters on GCP. See [Configuring](https://docs.openshift.com/container-platform/4.3/installing/installing_gcp/installing-gcp-account.html) a GCP project for instructions on how to configure an account.

#### <span id="page-22-0"></span>6.3.2. Creating a provider connection by using the console

To create a provider connection from the Red Hat Advanced Cluster Management for Kubernetes console, complete the following steps:

- 1. From the navigation menu, navigate to Automate infrastructure >Clusters.
- 2. On the Clusters page, select the *Provider connections* tab. Existing provider connections are displayed.
- 3. Select Add a connection.
- 4. Select Google Cloud Platform as your provider.
- 5. Add a name for your provider connection.
- 6. Select a namespace for your provider connection from the list. Tip:: Create a namespace specifically to host your provider connections, for both convenience and security.
- 7. You can optionally add a *Base DNS domain*for your provider connection. If you add the base DNS domain to the provider connection, it is automatically populated in the correct field when you create a cluster with this provider connection.
- 8. Add your *Google Cloud Platform Project ID*for your GCP account. Log in t[oGCP](https://console.cloud.google.com/apis/credentials/serviceaccountkey) to retrieve your settings.
- 9. Add your *Google Cloud Platform service account JSON key*. Complete the following steps to create one with the correct permissions:
	- a. In the GCP main menu, select IAM & Adminand start theService Accounts applet
	- b. Select Create Service Account.
	- c. Provide the *Name*, *Service account ID*, and *Description* of your service account.
	- d. Select Create to create the service account.
	- e. Select a role of Owner, and clickContinue.
	- f. Click Create Key
	- g. Select JSON, and clickCreate.
	- h. Save the resulting file to your computer.
	- i. Provide the contents for the *Google Cloud Platform service account JSON key*.
- 10. Enter your *Red Hat [OpenShift](https://cloud.redhat.com/openshift/install/pull-secret) Pull Secret*. You can download your pull secret fromPull secret.
- 11. Add your *SSH Private Key* and*SSH Public Key*so you can access the cluster. You can use an existing key pair, or create a new pair using a key generation program. See Generating an SSH private key and adding it to the agent for more [information](https://docs.openshift.com/container-platform/4.3/installing/installing_gcp/installing-gcp-default.html) about how to generate a key.
- 12. Click Create. When you create the provider connection, it is added to the list of provider connections.

You can use this connection when you create a cluster by [completing](#page-33-1) the steps in Creating a cluster on Google Cloud Platform.

### <span id="page-23-0"></span>6.3.3. Deleting your provider connection

When you are no longer managing a cluster that is using a provider connection, delete the provider connection to protect the information in the provider connection.

- 1. From the navigation menu, navigate to Automate infrastructure >Clusters.
- 2. Select Provider connections.
- 3. Select the options menu beside the provider connection that you want to delete.
- 4. Select Delete connection.

## <span id="page-23-1"></span>6.4. CREATING A PROVIDER CONNECTION FOR VMWARE VSPHERE

You need a provider connection to use Red Hat Advanced Cluster Management for Kubernetes console to deploy and manage a Red Hat OpenShift Container Platform cluster on VMware vSphere. Note: Only OpenShift Container Platform versions 4.5.x, and later, are supported.

Note: This procedure must be done before you can create a cluster with Red Hat Advanced Cluster Management.

#### <span id="page-23-2"></span>6.4.1. Prerequisites

You must have the following prerequisites before you create a provider connection:

- A deployed Red Hat Advanced Cluster Management hub cluster on OpenShift Container Platform version 4.5, or later.
- Internet access for your Red Hat Advanced Cluster Management hub cluster so it can create the Kubernetes cluster on VMware vSphere.
- VMware vSphere login credentials and vCenter requirements configured for OpenShift Container Platform when using [installer-provisioned](https://docs.openshift.com/container-platform/4.5/installing/installing_vsphere/installing-vsphere-installer-provisioned.html) infrastructure. See Installing a cluster on vSphere. These credentials include the following information:
	- vCenter account privileges.
	- Cluster resources.
	- DHCP available.

<span id="page-24-1"></span>ESXi hosts have time synchronized (for example, NTP).

### <span id="page-24-0"></span>6.4.2. Creating a provider connection by using the console

To create a provider connection from the Red Hat Advanced Cluster Management console, complete the following steps:

- 1. From the navigation menu, navigate to Automate infrastructure >Clusters.
- 2. On the *Clusters* page, select the*Provider connections* tab. Existing provider connections are displayed.
- 3. Select Add a connection.
- 4. Select VMware vSphere as your provider.
- 5. Add a name for your provider connection.
- 6. Select a namespace for your provider connection from the list. Tip: Create a namespace specifically to host your provider connections, for both convenience and added security.
- 7. You can optionally add a *Base DNS domain*for your provider connection. If you add the base DNS domain to the provider connection, it is automatically populated in the correct field when you create a cluster with this provider connection.
- 8. Add your *VMware vCenter server fully-qualified host name or IP address*. The value must be defined in the vCenter server root CA certificate. If possible, use the fully-qualified host name.
- 9. Add your *VMware vCenter username*.
- 10. Add your *VMware vCenter password*.
- 11. Add your *VMware vCenter root CA certificate*.
	- a. You can download your certificate in the **download.zip** package with the certificate from your VMware vCenter server at: **[https://<vCenter\\_address>/certs/download.zip](https:/certs/download.zip)**. Replace *vCenter\_address* with the address to your vCenter server.
	- b. Unpackage the **download.zip**.
	- c. Use the certificate from the **certs/<platform>** directory that has a**.0** extension.Tip: You can use the **ls certs/<platform>** command to list all of the available certificates for your platform.

Replace <platform> with the abbreviation for your platform: mac, or win.

For example: **certs/lin/3a343545.0**

- 12. Add your *VMware vSphere cluster name*.
- 13. Add your *VMware vSphere datacenter*.
- 14. Add your *VMware vSphere default datastore*.
- 15. Enter your *Red Hat [OpenShift](https://cloud.redhat.com/openshift/install/pull-secret) Pull Secret*. You can download your pull secret fromPull secret.
- 16. Add your *SSH Private Key* and*SSH Public Key*, which allows you to connect to the cluster. You can use an existing key pair, or create a new one with key generation program. See [Generating](https://docs.openshift.com/container-platform/4.5/installing/installing_aws/installing-aws-default.html#ssh-agent-using_installing-aws-default) an SSH private key and adding it to the agentfor more information.
- 17. Click Create. When you create the provider connection, it is added to the list of provider connections.

You can create a cluster that uses this provider connection by [completing](#page-35-1) the steps in Creating a cluster on VMware vSphere.

#### <span id="page-25-0"></span>6.4.3. Deleting your provider connection

When you are no longer managing a cluster that is using a provider connection, delete the provider connection to protect the information in the provider connection.

- 1. From the navigation menu, navigate to Automate infrastructure >Clusters.
- 2. Select Provider connections.
- 3. Select the options menu beside the provider connection that you want to delete.
- 4. Select Delete connection.

## <span id="page-25-1"></span>6.5. CREATING A PROVIDER CONNECTION FOR BARE METAL

You need a provider connection to use Red Hat Advanced Cluster Management for Kubernetes console to deploy and manage a Red Hat OpenShift Container Platform cluster in a bare metal environment.

## <span id="page-25-2"></span>6.5.1. Prerequisites

You need the following prerequisites before creating a provider connection:

- A Red Hat Advanced Cluster Management for Kubernetes hub cluster that is deployed. When managing bare metal clusters, you must have the hub cluster installed on Red Hat OpenShift Container Platform version 4.5, or later.
- Internet access for your Red Hat Advanced Cluster Management for Kubernetes hub cluster so it can create the Kubernetes cluster on your bare metal server.
- Your bare metal server login credentials, which include the libvirt URI, SSH Private Key, and a list of SSH known hosts; see [Generating](https://access.redhat.com/documentation/en-us/openshift_container_platform/4.3/html/installing_on_bare_metal/installing-on-bare-metal#ssh-agent-using_installing-bare-metal) an SSH private key and adding it to the agent
- Account permissions that allow installing clusters on the bare metal infrastructure.

#### <span id="page-25-3"></span>6.5.2. Creating a provider connection by using the console

To create a provider connection from the Red Hat Advanced Cluster Management for Kubernetes console, complete the following steps:

- 1. From the navigation menu, navigate to Automate infrastructure >Clusters.
- 2. On the *Clusters* page, select the*Provider connections* tab. Existing provider connections are displayed.
- <span id="page-26-0"></span>3. Select Add connection.
- 4. Select Bare metalas your provider.
- 5. Add a name for your provider connection.
- 6. Select a namespace for your provider connection from the list. Tip: Create a namespace specifically to host your provider connections, both for convenience and added security.
- 7. You can optionally add a *Base DNS domain*for your provider connection. If you add the base DNS domain to the provider connection, it is automatically populated in the correct field when you create a cluster with this provider connection.
- 8. Add your *libvirt URI*. See [Connection](https://libvirt.org/uri.html) URIs for more information.
- 9. Enter your *Red Hat [OpenShift](https://cloud.redhat.com/openshift/install/pull-secret) Pull Secret*. You can download your pull secret fromPull secret.
- 10. Add your *SSH Private Key* and your*SSH Public Key*so you can access the cluster. You can use an existing key, or use a key generation program to create a new one. See Generating an SSH private key and adding it to the agent for more [information](https://access.redhat.com/documentation/en-us/openshift_container_platform/4.3/html/installing_on_bare_metal/installing-on-bare-metal#ssh-agent-using_installing-bare-metal) about how to generate a key.
- 11. Add a list of your SSH known hosts.
- 12. For disconnected installations only: Complete the fields in the Configuration for disconnected installation subsection with the required information:
	- *Image Registry Mirror*: This value contains the disconnected registry path. The path contains the hostname, port, and repository path to all of the installation images for disconnected installations. Example: **repository.com:5000/openshift/ocp-release**. The path creates an image content source policy mapping in the **install-config.yaml** to the Red Hat OpenShift Container Platform release images. As an example, **repository.com:5000** produces this**imageContentSource** content:

imageContentSources:

- mirrors:
- registry.example.com:5000/ocp4
- source: quay.io/openshift-release-dev/ocp-release-nightly
- mirrors:
	- registry.example.com:5000/ocp4
	- source: quay.io/openshift-release-dev/ocp-release
- mirrors:
	- registry.example.com:5000/ocp4
	- source: quay.io/openshift-release-dev/ocp-v4.0-art-dev
- *Bootstrap OS Image*: This value contains the URL to the image to use for the bootstrap machine.
- *Cluster OS Image*: This value contains the URL to the image to use for Red Hat OpenShift Container Platform cluster machines.
- *Additional Trust Bundle*: This value provides the contents of the certificate file that is required to access the mirror registry. Note: If you are deploying managed clusters from a hub that is in a disconnected

environment, and want them to be automatically imported post install, add an Image Content Source Policy to the **install-config.yaml** file by using the**YAML** editor. A sample entry is shown in the following example:

imageContentSources: - mirrors: - registry.example.com:5000/rhacm2 source: registry.redhat.io/rhacm2

13. Click Create. When you create the provider connection, it is added to the list of provider connections.

You can create a cluster that uses this provider connection by [completing](#page-38-0) the steps in Creating a cluster on bare metal.

#### <span id="page-27-0"></span>6.5.3. Deleting your provider connection

When you are no longer managing a cluster that is using a provider connection, delete the provider connection to protect the information in the provider connection.

- 1. From the navigation menu, navigate to Automate infrastructure >Clusters.
- 2. Select Provider connections.
- 3. Select the options menu beside the provider connection that you want to delete.
- 4. Select Delete connection.

## CHAPTER 7. CREATING A CLUSTER

<span id="page-28-0"></span>Learn how to create Red Hat OpenShift Container Platform clusters across cloud providers with Red Hat Advanced Cluster Management for Kubernetes.

- [Creating](#page-29-1) a cluster on Amazon Web Services
- [Creating](#page-33-1) a cluster on Google Cloud Platform
- **Creating a cluster on [Microsoft](#page-31-0) Azure**
- **[Creating](#page-35-1) a cluster on VMware vSphere**
- [Creating](#page-38-0) a cluster on bare metal

## <span id="page-28-1"></span>7.1. CREATING A CLUSTER ON AMAZON WEB SERVICES

You can use the Red Hat Advanced Cluster Management for Kubernetes console to create a Red Hat OpenShift Container Platform cluster on Amazon Web Services (AWS).

## <span id="page-28-2"></span>7.1.1. Prerequisites

You must have the following prerequisites before creating a cluster on AWS:

- A deployed Red Hat Advanced Cluster Management for Kubernetes hub cluster
- Internet access for your Red Hat Advanced Cluster Management for Kubernetes hub cluster so it can create the Kubernetes cluster on Amazon Web Services
- AWS provider connection. See Creating a provider [connection](#page-19-3) for Amazon Web Services for more information.
- A configured domain in AWS. See [Configuring](https://docs.openshift.com/container-platform/4.3/installing/installing_aws/installing-aws-account.html) an AWS accountfor instructions on how to configure a domain.
- Amazon Web Services (AWS) login credentials, which include user name, password, access key ID, and secret access key. See [Understanding](https://docs.aws.amazon.com/general/latest/gr/aws-sec-cred-types.html) and Getting Your Security Credentials.
- A Red Hat OpenShift Container Platform image pull secret. See Using image pull [secrets.](https://docs.openshift.com/container-platform/4.3/openshift_images/managing_images/using-image-pull-secrets.html)

Note: If you change your cloud provider access key, you must manually update the provisioned cluster access key. For more [information,](../release_notes#automatic-secret-updates-for-provisioned-clusters-is-not-supported) see the known issue, Automatic secret updates for provisioned clusters is not supported.

### <span id="page-28-3"></span>7.1.2. Creating your cluster with the Red Hat Advanced Cluster Management for Kubernetes console

To create clusters from the Red Hat Advanced Cluster Management for Kubernetes console, complete the following steps:

- 1. From the navigation menu, navigate to Automate infrastructure >Clusters.
- 2. On the Clusters page, Click Add Cluster.
- 3. Select Create a cluster.

<span id="page-29-1"></span>Note: This procedure is for creating a cluster. If you have an existing cluster that you want to import, see [Importing](#page-47-2) a target managed cluster to the hub clusterfor those steps.

- 4. Enter a name for your cluster. This name is used in the hostname of the cluster. Tip: You can view the**yaml** content updates as you enter the information in the console by setting the *YAML* switch toON.
- 5. Select Amazon Web Services for the infrastructure platform.
- 6. Specify a Release imagethat you want to use for the cluster. This identifies the version of the Red Hat OpenShift Container Platform image that is used to create the cluster. If the version that you want to use is available, you can select the image from the list of images. If the image that you want to use is not a standard image, you can enter the url to the image that you want to use. See [Release](#page-13-1) images for more information about release images.
- 7. Select your provider connection from the available connections on the list. If you do not have one configured, or want to configure a new one, select Add connection. See Creating a provider connection for Amazon Web Services for more [information](#page-19-3) about creating a provider connection.
- 8. Enter the base domain information that you configured for your AWS account. If there is already a base domain associated with the selected provider connection, that value is populated in that field. You can change the value by overwriting it. See Configuring an AWS account for more [information.](https://docs.openshift.com/container-platform/4.3/installing/installing_aws/installing-aws-account.html) This name is used in the hostname of the cluster.
- 9. Add the *Labels* that you want to associate with your cluster. These labels help to identify the cluster and limit search results.
- 10. Configure the *Node pools*for your cluster. The node pools define the location and size of the nodes that are used for your cluster.

The *Region* specifies where the nodes are located geographically. A closer region might provide faster performance, but a more distant region might be more distributed.

- Master pool: There are three Master nodes that are created for your cluster in the master pool. The master nodes share the management of the cluster activity. You can select multiple zones within the region for a more distributed group of master nodes. You can change the type and size of your instance after it is created, but you can also specify it in this section. The default values are *mx4.xlarge - 4 vCPU, 16 GiB RAM - General Purpose* with 500 GiB of root storage.
- Worker pools: You can create one or more worker nodes in a worker pool to run the container workloads for the cluster. They can be in a single worker pool, or distributed across multiple worker pools.
- 11. Optional: Configure the cluster networking options.
- 12. Optional: Configure a label for the cluster.
- 13. Click Create. You can view your cluster details after the create and import process is complete.

Note: You do not have to run the**kubectl** command that is provided with the cluster details to import the cluster. When you create the cluster, it is automatically configured under the management of Red Hat Advanced Cluster Management for Kubernetes.

#### <span id="page-29-0"></span>7.1.3. Accessing your cluster

To access a cluster that is managed by Red Hat Advanced Cluster Management for Kubernetes, complete the following steps:

- 1. From the Red Hat Advanced Cluster Management for Kubernetes navigation menu, navigate to Automate infrastructure >Clusters.
- 2. Select the name of the cluster that you created or want to access. The cluster details are displayed.
- 3. Select Reveal credentials to view the user name and password for the cluster. Note these values to use when you log in to the cluster.
- 4. Select Console URL to link to the cluster.
- 5. Log in to the cluster by using the user ID and password that you found in step 3.
- 6. Select Actions >Launch to cluster for the cluster that you want to access. Tip: If you already know the login credentials, you can access the cluster by selecting Actions >Launch to cluster for the cluster that you want to access.

## <span id="page-30-0"></span>7.2. CREATING A CLUSTER ON MICROSOFT AZURE

You can use the Red Hat Advanced Cluster Management for Kubernetes console to deploy a Red Hat OpenShift Container Platform cluster on Microsoft Azure.

### <span id="page-30-1"></span>7.2.1. Prerequisites

You must have the following prerequisites before creating a cluster on Azure:

- A deployed Red Hat Advanced Cluster Management for Kubernetes hub cluster
- Internet access for your Red Hat Advanced Cluster Management for Kubernetes hub cluster so it can create the Kubernetes cluster on Azure
- Azure provider connection. See Creating a provider [connection](#page-20-1) for Microsoft Azurefor more information.
- A configured domain in Azure. See [Configuring](https://docs.microsoft.com/en-us/azure/cloud-services/cloud-services-custom-domain-name-portal) a custom domain name for an Azure cloud service for instructions on how to configure a domain.
- Azure login credentials, which include user name and password. See [azure.microsoft.com](https://azure.microsoft.com/en-ca/features/azure-portal).
- Azure service principals, which include **clientId**, **clientSecret**, and **tenantId**. See [azure.microsoft.com](https://docs.microsoft.com/en-us/cli/azure/create-an-azure-service-principal-azure-cli?view=azure-cli-latest#password-based-authentication).
- A Red Hat OpenShift Container Platform image pull secret. See Using image pull [secrets.](https://docs.openshift.com/container-platform/4.3/openshift_images/managing_images/using-image-pull-secrets.html)

Note: If you change your cloud provider access key, you must manually update the provisioned cluster access key. For more [information,](../release_notes#automatic-secret-updates-for-provisioned-clusters-is-not-supported) see the known issue, Automatic secret updates for provisioned clusters is not supported.

<span id="page-30-2"></span>7.2.2. Creating your cluster with the Red Hat Advanced Cluster Management for Kubernetes console

To create clusters from the Red Hat Advanced Cluster Management for Kubernetes console, complete the following steps:

- <span id="page-31-0"></span>1. From the navigation menu, navigate to Automate infrastructure >Clusters.
- 2. On the *Clusters* page, ClickAdd Cluster.
- 3. Select Create a cluster. Note: This procedure is for creating a cluster. If you have an existing cluster that you want to import, see [Importing](#page-47-2) a target managed cluster to the hub clusterfor those steps.
- 4. Enter a name for your cluster. This name is used in the hostname of the cluster. Tip: You can view the**yaml** content updates as you enter the information in the console by setting the *YAML* switch toON.
- 5. Select Microsoft Azure for the infrastructure platform.
- 6. Specify a Release imagethat you want to use for the cluster. This identifies the version of the Red Hat OpenShift Container Platform image that is used to create the cluster. If the version that you want to use is available, you can select the image from the list of images. If the image that you want to use is not a standard image, you can enter the url to the image that you want to use. See [Release](#page-13-1) images for more information about release images.
- 7. Select your provider connection from the available connections on the list. If you do not have one configured, or want to configure a new one, select Add [connection.](#page-20-1) See Creating a provider connection for Microsoft Azure for more information about creating a provider connection.
- 8. Enter the base domain information that you configured for your Azure account. If there is already a base domain associated with the selected provider connection, that value is populated in that field. You can change the value by overwriting it. See Configuring a custom domain name for an Azure cloud service for more [information.](https://docs.microsoft.com/en-us/azure/cloud-services/cloud-services-custom-domain-name-portal) This name is used in the hostname of the cluster.
- 9. Add the *Labels* that you want to associate with your cluster. These labels help to identify the cluster and limit search results.
- 10. Configure the *Node pools*for your cluster. The node pools define the location and size of the nodes that are used for your cluster.

The *Region* specifies where the nodes are located geographically. A closer region might provide faster performance, but a more distant region might be more distributed.

- Master pool: There are three Master nodes that are created for your cluster in the master pool. The master nodes share the management of the cluster activity. You can select multiple zones within the region for a more distributed group of master nodes. You can change the type and size of your instance after it is created, but you can also specify it in this section. The default values are *Standard\_D2s\_v3 - 2 vCPU, 8 GiB RAM - General Purpose* with 512 GiB of root storage.
- Worker pools: You can create one or more worker nodes in a worker pool to run the container workloads for the cluster. They can be in a single worker pool, or distributed across multiple worker pools.
- 11. Optional: Configure the cluster networking options.
- 12. Optional: Configure a label for the cluster.
- 13. Click Create. You can view your cluster details after the create and import process is complete.

Note: You do not have to run the**kubectl** command that is provided with the cluster details to import the cluster. When you create the cluster, it is automatically configured under the management of Red Hat Advanced Cluster Management for Kubernetes.

### <span id="page-32-0"></span>7.2.3. Accessing your cluster

To access a cluster that is managed by Red Hat Advanced Cluster Management for Kubernetes, complete the following steps:

- 1. From the Red Hat Advanced Cluster Management for Kubernetes navigation menu, navigate to Automate infrastructure >Clusters.
- 2. Select the name of the cluster that you created or want to access. The cluster details are displayed.
- 3. Select Reveal credentials to view the user name and password for the cluster. Note these values to use when you log in to the cluster.
- 4. Select Console URL to link to the cluster.
- 5. Log in to the cluster by using the user ID and password that you found in step 3.
- 6. Select Actions >Launch to cluster for the cluster that you want to access. Tip: If you already know the login credentials, you can access the cluster by selecting Actions >Launch to cluster for the cluster that you want to access.

## <span id="page-32-1"></span>7.3. CREATING A CLUSTER ON GOOGLE CLOUD PLATFORM

Follow the procedure to create a Red Hat OpenShift Container Platform cluster on Google Cloud Platform (GCP). For more information about Google Cloud Platform, see Google Cloud [Platform](https://cloud.google.com/docs/overview).

#### <span id="page-32-2"></span>7.3.1. Prerequisites

You must have the following prerequisites before creating a cluster on GCP:

- A deployed Red Hat Advanced Cluster Management for Kubernetes hub cluster
- Internet access for your Red Hat Advanced Cluster Management for Kubernetes hub cluster so it can create the Kubernetes cluster on GCP
- GCP provider connection. See Creating a a provider [connection](#page-22-2) for Google Cloud Platform for more information.
- A configured domain in GCP. See Setting up a [custom](https://cloud.google.com/endpoints/docs/openapi/dev-portal-setup-custom-domain) domainfor instructions on how to configure a domain.
- GCP login credentials, which include user name and password.
- A Red Hat OpenShift Container Platform image pull secret. See Using image pull [secrets.](https://docs.openshift.com/container-platform/4.3/openshift_images/managing_images/using-image-pull-secrets.html)

Note: If you change your cloud provider access key, you must manually update the provisioned cluster access key. For more [information,](../release_notes#automatic-secret-updates-for-provisioned-clusters-is-not-supported) see the known issue, Automatic secret updates for provisioned clusters is not supported.

## <span id="page-33-1"></span><span id="page-33-0"></span>7.3.2. Creating your cluster with the Red Hat Advanced Cluster Management for Kubernetes console

To create clusters from the Red Hat Advanced Cluster Management for Kubernetes console, complete the following steps:

- 1. From the navigation menu, navigate to Automate infrastructure >Clusters.
- 2. On the *Clusters* page, ClickAdd Cluster.
- 3. Select Create a cluster.

Note: This procedure is for creating a cluster. If you have an existing cluster that you want to import, see [Importing](#page-47-2) a target managed cluster to the hub clusterfor those steps.

4. Enter a name for your cluster. There are some restrictions that apply to naming your GCP cluster. These restrictions include not beginning the name with **goog** or containing a group of letters and numbers that resemble **google** anywhere in the name. SeeBucket naming guidelines for the complete list of [restrictions.](https://cloud.google.com/storage/docs/naming-buckets#requirements) This name is used in the hostname of the cluster.

Tip: You can view the**yaml** content updates as you enter the information in the console by setting the *YAML* switch toON.

- 5. Select Google Cloud for the infrastructure platform.
- 6. Specify a Release imagethat you want to use for the cluster. This identifies the version of the Red Hat OpenShift Container Platform image that is used to create the cluster. If the version that you want to use is available, you can select the image from the list of images. If the image that you want to use is not a standard image, you can enter the url to the image that you want to use. See [Release](#page-13-1) images for more information about release images.
- 7. Select your provider connection from the available connections on the list. If you do not have one configured, or want to configure a new one, select Add connection. See Creating a provider connection for Google Cloud Platform for more [information](#page-22-2) about creating a provider connection.
- 8. Enter the base domain information that you configured for your Google Cloud Platform account. If there is already a base domain associated with the selected provider connection, that value is populated in that field. You can change the value by overwriting it. See Setting up a [custom](https://cloud.google.com/endpoints/docs/openapi/dev-portal-setup-custom-domain) domainfor more information. This name is used in the hostname of the cluster.
- 9. Add the *Labels* that you want to associate with your cluster. These labels help to identify the cluster and limit search results.
- 10. Configure the *Node pools*for your cluster. The node pools define the location and size of the nodes that are used for your cluster.

The *Region* specifies where the nodes are located geographically. A closer region might provide faster performance, but a more distant region might be more distributed.

Master pool: There are three Master nodes that are created for your cluster in the master pool. The master nodes share the management of the cluster activity. You can select multiple zones within the region for a more distributed group of master nodes. You can change the type and size of your instance after it is created, but you can also specify it in this section. The default values are *n1-standard-1 - n1-standard-1 1 vCPU - General Purpose* with 500 GiB of root storage.

- <span id="page-34-3"></span>Worker pools: You can create one or more worker nodes in a worker pool to run the container workloads for the cluster. They can be in a single worker pool, or distributed across multiple worker pools.
- 11. Optional: Configure the cluster networking options.
- 12. Optional: Configure a label for the cluster.
- 13. Click Create.

You can view your cluster details after the create and import process is complete.

+ Note: You do not have to run the**kubectl** command that is provided with the cluster details to import the cluster. When you create the cluster, it is automatically configured under the management of Red Hat Advanced Cluster Management for Kubernetes.

#### <span id="page-34-0"></span>7.3.3. Accessing your cluster

To access a cluster that is managed by Red Hat Advanced Cluster Management for Kubernetes, complete the following steps:

- 1. From the Red Hat Advanced Cluster Management for Kubernetes navigation menu, navigate to Automate infrastructure >Clusters.
- 2. Select the name of the cluster that you created or want to access. The cluster details are displayed.
- 3. Select Reveal credentials to view the user name and password for the cluster. Note these values to use when you log in to the cluster.
- 4. Select Console URL to link to the cluster.
- 5. Log in to the cluster by using the user ID and password that you found in step 3.
- 6. Select Actions >Launch to cluster for the cluster that you want to access. Tip: If you already know the login credentials, you can access the cluster by selecting Actions >Launch to cluster for the cluster that you want to access.

## <span id="page-34-1"></span>7.4. CREATING A CLUSTER ON VMWARE VSPHERE

You can use the Red Hat Advanced Cluster Management for Kubernetes console to deploy a Red Hat OpenShift Container Platform cluster on VMware vSphere.

## <span id="page-34-2"></span>7.4.1. Prerequisites

You must have the following prerequisites before creating a cluster on vSphere:

- A Red Hat Advanced Cluster Management hub cluster that is deployed on OpenShift Container Platform version 4.5, or later.
- Internet access for your Red Hat Advanced Cluster Management hub cluster so it can create the Kubernetes cluster on vSphere.
- vSphere provider connection. See Creating a provider [connection](#page-24-1) for VMware vSpherefor more information.
- <span id="page-35-1"></span>A Red Hat OpenShift image pull secret. See Using image pull [secrets.](https://docs.openshift.com/container-platform/4.5/openshift_images/managing_images/using-image-pull-secrets.html)
- The following information for the VMware instance where you are deploying:
	- Required static IP addresses for API and Ingress instances.
	- DNS records for:
		- api.<cluster\_name>.<br />base\_domain> which must point to the static API VIP.
		- $*$ .apps.<cluster\_name>.<br/>base\_domain> which must point to the static IP address for Ingress VIP.

### <span id="page-35-0"></span>7.4.2. Creating your cluster with the Red Hat Advanced Cluster Management for Kubernetes console

To create clusters from the Red Hat Advanced Cluster Management console, complete the following steps:

- 1. From the navigation menu, navigate to Automate infrastructure >Clusters.
- 2. On the *Clusters* page, clickAdd Cluster.
- 3. Select Create a cluster.

Note: This procedure is for creating a cluster. If you have an existing cluster that you want to import, see [Importing](#page-47-2) a target managed cluster to the hub clusterfor those steps.

4. Enter a name for your cluster. This name is used in the hostname of the cluster. Note: This value must match the name that you used to create the DNS records listed in the provider connection prerequisites section.

Tip: You can view the**yaml** content updates as you enter the information in the console by setting the *YAML* switch toON.

- 5. Select VMware vSphere for the infrastructure platform.
- 6. Specify a Release imagethat you want to use for the cluster. This identifies the version of the OpenShift Container Platform image that is used to create the cluster. If the version that you want to use is available, you can select the image from the list of images. If the image that you want to use is not a standard image, you can enter the URL of the image that you want to use. See [Release](#page-13-1) images for more information.Note: Only release images for OpenShift Container Platform versions 4.5.x and higher are supported.
- 7. Select your provider connection from the available connections on the list. If you do not have one configured, or want to configure a new one, select Add connection. See Creating a provider connection for more [information](#page-22-1) about creating a provider connection.
- 8. Enter the base domain information that you configured for your vSphere account. If there is already a base domain associated with the selected provider connection, that value is populated in that field. You can change the value by overwriting it. Note: This value must match the name that you used to create the DNS records listed in the prerequisites section. This name is used in the hostname of the cluster.
- 9. Add the *Labels* that you want to associate with your cluster. These labels help to identify the cluster and limit search results.
- 10. Configure the *Node pools*for your cluster.

The node pools define the location and size of the nodes that are used for your cluster.

You can create one or more worker nodes in a worker pool to run the container workloads for the cluster. They can be in a single worker pool, or distributed across multiple worker pools.

- 11. Configure the cluster networking options, which are shown in the following list:
	- a. Network type The VMware vSphere network name.
	- b. API VIP The IP address to use for internal API communication. Note: This value must match the name that you used to create the DNS records listed in the prerequisites section. If not provided, the DNS must be pre-configured so that **api.** resolves correctly.
	- c. Ingress VIP The IP address to use for ingress traffic. Note: This value must match the name that you used to create the DNS records listed in the prerequisites section. If not provided, the DNS must be pre-configured so that **test.apps.** resolves correctly.
- 12. Optional: Configure a label for the cluster.
- 13. Click Create. You can view your cluster details after the create and import process is complete.

Note: When you create the cluster, it is automatically configured under the management of Red Hat Advanced Cluster Management. You do not have to run the **kubectl** command that is provided with the cluster details to import the cluster.

#### <span id="page-36-0"></span>7.4.3. Accessing your cluster

To access a cluster that is managed by Red Hat Advanced Cluster Management, complete the following steps:

- 1. If you already know the log in credentials, you can access the cluster by selecting the *Options* menu for the cluster, and selectingLaunch to cluster.
- 2. If you do not know the log in credentials
	- a. From the Red Hat Advanced Cluster Management navigation menu, navigate to Automate infrastructure >Clusters.
	- b. Select the name of the cluster that you created or want to access. The cluster details are displayed.
	- c. Select Reveal credentials to view the user name and password for the cluster. Use these values when you log in to the cluster.
- 3. Select Console URL to link to the cluster.
- 4. Log in to the cluster by using the user ID and password that you found in step 3.
- 5. Select Actions >Launch to cluster for the cluster that you want to access. Tip: If you already know the login credentials, you can access the cluster by selecting Actions >Launch to cluster for the cluster that you want to access.

## <span id="page-36-1"></span>7.5. CREATING A CLUSTER ON BARE METAL

You can use the Red Hat Advanced Cluster Management for Kubernetes console to create a Red Hat OpenShift Container Platform cluster in a bare metal environment.

## <span id="page-37-0"></span>7.5.1. Prerequisites

You need the following prerequisites before creating a cluster in a bare metal environment:

- A deployed Red Hat Advanced Cluster Management for Kubernetes hub cluster on OpenShift Container Platform version 4.5, or later.
- Internet access for your Red Hat Advanced Cluster Management for Kubernetes hub cluster (connected) or a connection to an internal or mirror registry that has a connection to the Internet (disconnected) to retrieve the required images for creating the cluster.
- Bare metal provider connection; see Creating a provider [connection](#page-26-0) for bare metalfor more information
- Login credentials for your bare metal environment, which include user name, password, and Baseboard Management Controller Address
- A Red Hat OpenShift Container Platform image pull secret; see Using image pull [secrets](https://docs.openshift.com/container-platform/4.4/openshift_images/managing_images/using-image-pull-secrets.html) Notes:
	- The bare metal asset, managed bare metal cluster, and its related secret must be in the same namespace.
	- If you change your cloud provider access key, you must manually update the provisioned cluster access key. For more [information,](../release_notes#automatic-secret-updates-for-provisioned-clusters-is-not-supported) see the known issue, Automatic secret updates for provisioned clusters is not supported.

## <span id="page-37-1"></span>7.5.2. Creating your cluster with the Red Hat Advanced Cluster Management console

To create clusters from the Red Hat Advanced Cluster Management console, complete the following steps:

- 1. From the navigation menu, navigate to Automate infrastructure >Clusters.
- 2. On the Clusters page, Click Add Cluster.
- 3. Select Create a cluster. Note: This procedure is for creating a cluster. If you have an existing cluster that you want to import, see [Importing](#page-47-2) a target managed cluster to the hub clusterfor those steps.
- 4. Enter a name for your cluster. For a bare metal cluster, this name cannot be an arbitrary name. It is associated with the cluster URL. Make sure that the cluster name that you use is consistent with your DNS and network setup. Tip: You can view the**yaml** content updates as you enter the information in the console by setting the *YAML* switch toON.
- 5. Select Bare Metal for the infrastructure platform.
- 6. Specify a Release imagethat you want to use for the cluster. This identifies the version of the Red Hat OpenShift Container Platform image that is used to create the cluster. If the version that you want to use is available, you can select the image from the list of images. If

<span id="page-38-0"></span>the image that you want to use is not a standard image, you can enter the url to the image that you want to use. See [Release](#page-13-1) images for more information about release images.

- 7. Select your provider connection from the available connections on the list. If you do not have one configured, or want to configure a new one, select Add provider. See Creating a provider connection for bare metal for more [information](#page-26-0) about creating a provider connection.
- 8. Enter the base domain information that you configured in your bare metal environment. If there is already a base domain associated with the selected provider connection, that value is populated in that field. You can change the value by overwriting it. For a bare metal cluster, this setting is associated with the cluster URL. Make sure that the base domain that you use is consistent with your DNS and network setup.
- 9. Select your hosts from the list of hosts that are associated with your provider connection. Select a minimum of three assets that are on the same bridge networks as the hypervisor.
	- Parameter **Description** Description Required or Optional Base DNS domain The base domain of your provider, which is used to create routes to your Red Hat OpenShift Container Platform cluster components. It is configured in your cluster provider's DNS as a Start of Authority (SOA) record. This setting cannot be changed after the cluster is created. Required Network type The pod network provider plug-in to deploy. Only the OpenShiftSDN plug-in is supported on OpenShift Container Platform 4.3. The OVNKubernetes plug-in is available as a technical preview on OpenShift Container Platform 4.3. The default value is **OVNKubernetes**. Required Cluster network CIDR A block of IP addresses from which pod IP addresses are allocated. The OpenShiftSDN network plug-in supports multiple cluster networks. The address blocks for multiple cluster networks must not overlap. Select address pools large enough to fit your anticipated workload. The default values is 10.128.0.0/14. Required
- 10. Configure the cluster networking options.

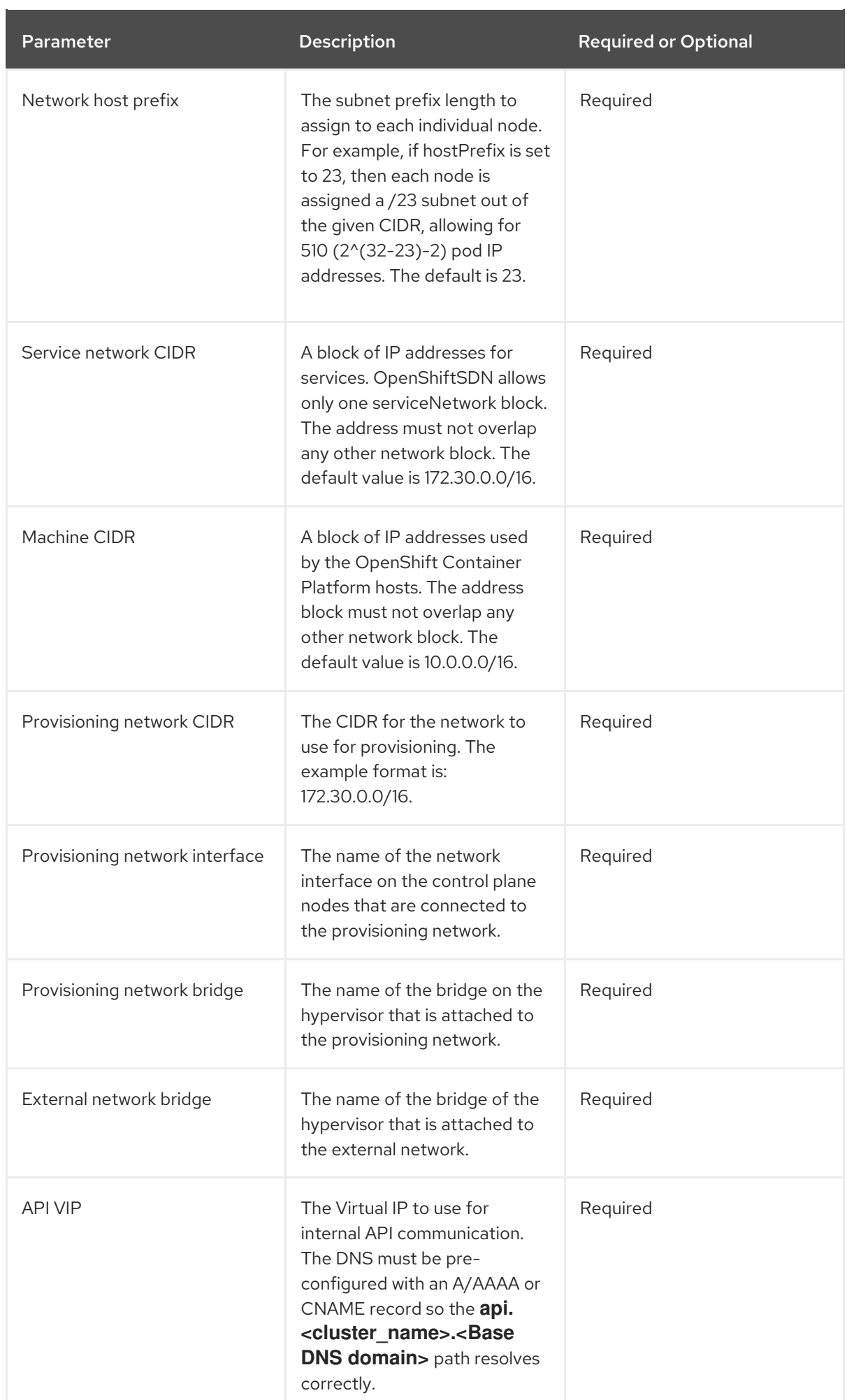

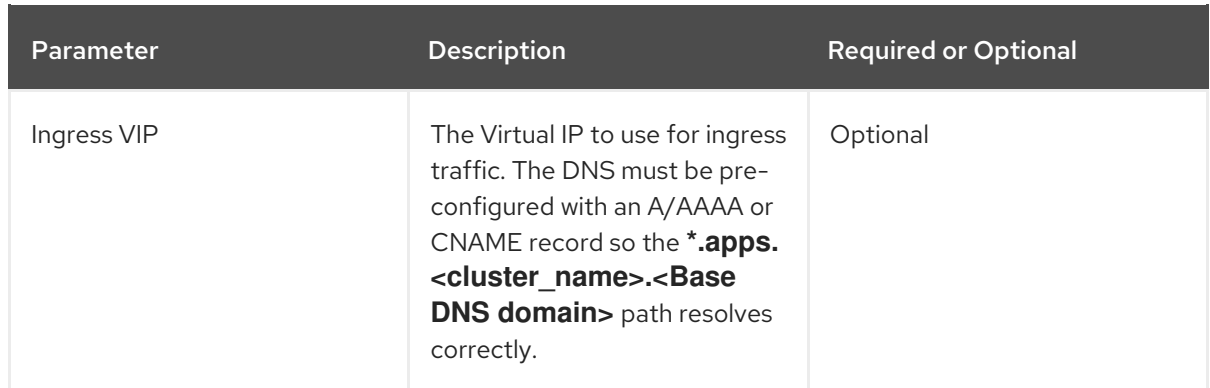

- 11. Optional: Configure a label for the cluster.
- 12. Optional: Update the advanced settings, if you want to change the setting for including a configmap.
- 13. Click Create. You can view your cluster details after the create and import process is complete.

Note: You do not have to run the**kubectl** command that is provided with the cluster details to import the cluster. When you create the cluster, it is automatically configured under the management of Red Hat Advanced Cluster Management for Kubernetes.

#### <span id="page-40-0"></span>7.5.3. Accessing your cluster

To access a cluster that is managed by Red Hat Advanced Cluster Management for Kubernetes, complete the following steps:

- 1. From the Red Hat Advanced Cluster Management for Kubernetes navigation menu, navigate to Automate infrastructure >Clusters.
- 2. Select the name of the cluster that you created or want to access. The cluster details are displayed.
- 3. Select Reveal credentials to view the user name and password for the cluster. Note these values to use when you log in to the cluster.
- 4. Select Console URL to link to the cluster.
- 5. Log in to the cluster by using the user ID and password that you found in step 3.
- 6. Select Actions >Launch to cluster for the cluster that you want to access. Tip: If you already know the login credentials, you can access the cluster by selecting Actions >Launch to cluster for the cluster that you want to access.

## CHAPTER 8. MANAGEDCLUSTERSETS

<span id="page-41-0"></span>A **ManagedClusterSet** is a group of managed clusters. With a**ManagedClusterSet**, you can manage access to all of the managed clusters in the group together. You can also create a ManagedClusterSetBinding resource to bind a ManagedClusterSet resource to a namespace.

## <span id="page-41-1"></span>8.1. CREATING A MANAGEDCLUSTERSET

You can group managed clusters together in a ManagedClusterSet to limit the user access on managed clusters.

Required access: Cluster administrator

A **ManagedClusterSet** is a cluster-scoped resource, so you must have cluster administration permissions for the cluster where you are creating the **ManagedClusterSet**. A managed cluster cannot be included in more than one **ManagedClusterSet**. Complete the following steps to create a **ManagedClusterSet**:

1. Add the following definition of the **ManagedClusterSet** to your**yaml** file:

apiVersion: cluster.open-cluster-management.io/v1alpha1 kind: ManagedClusterSet metadata: name: <clusterset1>

Replace *clusterset1* with the name of your**ManagedClusterSet**.

## <span id="page-41-2"></span>8.2. ADDING CLUSTERS TO A MANAGEDCLUSTERSET

After your **ManagedClusterSet** is created, you must add one or more managed clusters. Complete the following steps to add managed clusters:

1. Ensure that there is an RBAC **ClusterRole** entry that allows you to**Create** on a virtual subresource of **managedclustersets/join**. Without this permission, you cannot assign a managed cluster to a **ManagedClusterSet**.

If this entry does not exist, add it to your **yaml** file. A sample entry resembles the following content:

```
kind: ClusterRole
apiVersion: rbac.authorization.k8s.io/v1
metadata:
 name: clusterrole1
rules:
 - apiGroups: ["cluster.open-cluster-management.io"]
  resources: ["managedclustersets/join"]
  resourceNames: ["clusterset1"]
  verbs: ["create"]
```
Replace *clusterset1* with the name of your**ManagedClusterSet**.

Note: If you are moving a managed cluster from one**ManagedClusterSet** to another, you must have that permission available on both **ManagedClusterSets**.

<span id="page-42-1"></span>2. Find the definition of the managed cluster in the **yaml** file. The section of the managed cluster definition where you add a label resembles the following content:

```
apiVersion: cluster.open-cluster-management.io/v1
kind: ManagedCluster
metadata:
 name: cluster1
spec:
 hubAcceptsClient: true
```
In this example, *cluster1* is the name of the managed cluster.

3. Add a label that specifies the name of the **ManagedClusterSet** in the format:**cluster.opencluster-management.io/clusterset: clusterset1**. Your code resembles the following example:

apiVersion: cluster.open-cluster-management.io/v1 kind: ManagedCluster metadata: name: cluster1 labels: cluster.open-cluster-management.io/clusterset: clusterset1 spec: hubAcceptsClient: true

In this example, *cluster1* is the cluster that is added to the*clusterset1* **ManagedClusterSet**.

Note: If the managed cluster was previously assigned to a**ManagedClusterSet** that was deleted, the managed cluster might have a **ManagedClusterSet** already specified to a cluster set that does not exist. If so, replace the name with the new one.

## <span id="page-42-0"></span>8.3. REMOVING A MANAGED CLUSTER FROM A MANAGEDCLUSTERSET

You might want to remove a managed cluster from a **ManagedClusterSet** to move it to a different **ManagedClusterSet**, or remove it from the management settings of the set.

To remove a managed cluster from a **ManagedClusterSet**, complete the following steps:

1. Run the following command to display a list of managed clusters in the **ManagedClusterSet**:

kubectl get managedclusters -l cluster.open-cluster-management.io/clusterset=<clusterset1>

Replace *clusterset1* with the name of the**ManagedClusterSet**.

- 2. Locate the entry for the cluster that you want to remove.
- 3. Remove the label from the the **yaml** entry for the cluster that you want to remove. See the following code for an example of the label:

labels: cluster.open-cluster-management.io/clusterset: clusterset1 Note: If you are moving a managed cluster from one**ManagedClusterSet** to another, you must have the RBAC permission available on both **ManagedClusterSets**.

## <span id="page-43-0"></span>8.4. MANAGEDCLUSTERSETBINDING RESOURCE

Create a ManagedClusterSetBinding resource to bind a ManagedClusterSet resource to a namespace. Application and policies that are created in the same namespace can only access managed clusters that are included in the bound ManagedClusterSet resource.

When you create a ManagedClusterSetBinding, the name of the ManagedClusterSetBinding must match the name of the ManagedClusterSet to bind.

Your ManagedClusterSetBinding resource might resemble the following information:

apiVersion: cluster.open-cluster-management.io/v1alpha1 kind: ManagedClusterSetBinding metadata: namespace: project1 name: clusterset1 spec: clusterSet: clusterset1

You must have the bind permission on the target ManagedClusterSet. View the following example of a ClusterRole resource, which contain rules that allow the user to bind to **clusterset1**:

apiVersion: rbac.authorization.k8s.io/v1 kind: ClusterRole metadata: name: clusterrole1 rules: - apiGroups: ["cluster.open-cluster-management.io"] resources: ["managedclustersets/bind"] resourceNames: ["clusterset1"] verbs: ["create"]

For more information about role actions, see [Role-based](../security#role-based-access-control) access control.

## <span id="page-44-0"></span>CHAPTER 9. IMPORTING A TARGET MANAGED CLUSTER TO THE HUB CLUSTER

You can import clusters from different Kubernetes cloud providers. After you import, the targeted cluster becomes a managed cluster for the Red Hat Advanced Cluster Management for Kubernetes hub cluster. Unless otherwise specified, complete the import tasks anywhere where you can access the hub cluster and the targeted managed cluster.

A hub cluster cannot manage *any* other hub cluster, but can manage itself. The hub cluster is configured to automatically be imported and self-managed. You do not need to manually import the hub cluster.

However, if you remove a hub cluster and try to import it again, you need to add the **localcluster:true** label.

Choose from the following instructions to set up your managed cluster, either from the console or from the CLI:

Required user type or access level Cluster administrator

- **•** [Importing](#page-46-1) an existing cluster with the console
- **•** [Importing](#page-49-1) a managed cluster with the CLI
- [Modifying](#page-51-2) the klusterlet addons settings of your cluster

## <span id="page-44-1"></span>9.1. IMPORTING AN EXISTING CLUSTER WITH THE CONSOLE

After you install Red Hat Advanced Cluster Management for Kubernetes, you are ready to import a cluster to manage. You can import from both the console and the CLI. Follow this procedure to import from the console. You need your terminal for authentication during this procedure.

- **•** [Prerequisites](#page-44-2)
- **•** [Importing](#page-46-2) a cluster
- [Removing](#page-47-0) a cluster

#### <span id="page-44-2"></span>9.1.1. Prerequisites

- You need a Red Hat Advanced Cluster Management for Kubernetes hub cluster that is deployed. If you are importing bare metal clusters, you must have the hub cluster installed on Red Hat OpenShift Container Platform version 4.4, or later.
- You need a cluster that you want to manage and Internet connectivity.
- Install **kubectl**. To install **kubectl**, see *Install and Set Up kubectl*in theKubernetes [documentation.](https://kubernetes.io/docs/tasks/tools/install-kubectl/)
- You need the **base64** command line tool.

Required user type or access level Cluster administrator

<span id="page-44-3"></span>9.1.2. Importing a cluster

You can import existing clusters from the Red Hat Advanced Cluster Management for Kubernetes console for each of the available cloud providers.

Note: A hub cluster cannot manage a different hub cluster. A hub cluster is set up to automatically import and manage itself, so you do not have to manually import a hub cluster to manage itself.

- 1. From the navigation menu, hover over Automate infrastructure and clickClusters.
- 2. Click Add cluster.
- 3. Click Import an existing cluster.
- 4. Provide a cluster name. By default, the namespace is set to the same value as your cluster name. Best practice: Leave the namespace value and do not edit.
- 5. Optional: Click to expandEdit cluster import YAML fileand modify the endpoint configuration. See Table 1. YAML file [parameters](#page-46-0) and descriptionsfor details about each parameter.
- 6. Optional: After you import, you can add labels by clickingConfigure advanced parameters and use these labels to search.
- 7. Optional: Configure the**MANAGED CLUSTER URLS**. By configuring the**MANAGED CLUSTER URLS**, the URLs display in the table when you run the**oc get managedcluster** command.
	- a. If it is not already on, turn on the **YAML** content using the switch in the web console so you can view the content.
	- b. Add the **manageClusterClientConfigs** section to the**ManagedCluster** spec in the **import.yaml** file, as shown in the following example:

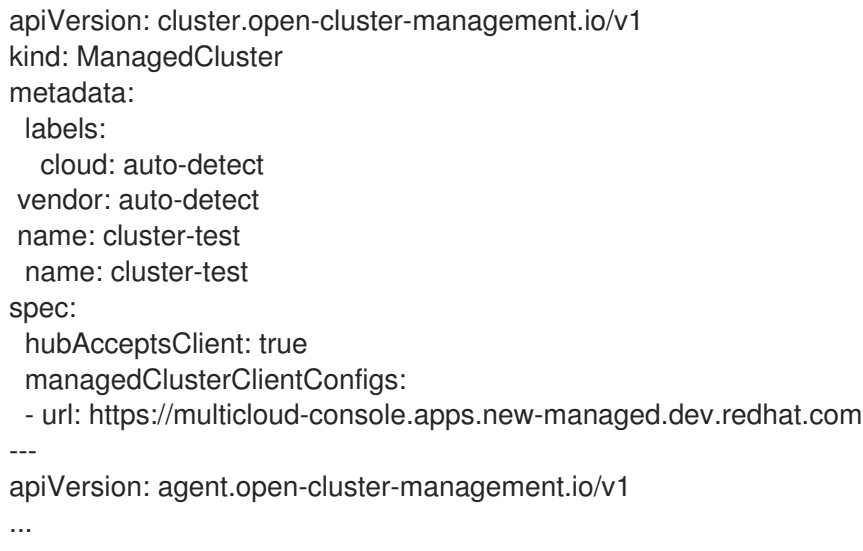

Replace the URL value is the external access URL address of the managed cluster.

- 8. Click Generate Command to retrieve the command to deploy the**open-clustermanagement-agent-addon**.
- 9. From the *Import an existing cluster*window, hover and click theCopy command icon to copy the import command and the token that you are provided. You must click the Copy icon to receive the accurate copy. Important: The command contains pull secret information that is copied to each of the imported clusters. Anyone who can access the imported clusters can

<span id="page-46-2"></span><span id="page-46-1"></span>also view the pull secret information. Consider creating a secondary pull secret at <https://cloud.redhat.com/> or by creating a service account so your personal credentials are not compromised. See Using image pull [secrets](https://docs.openshift.com/container-platform/4.4/openshift_images/managing_images/using-image-pull-secrets.html)or [Understanding](https://docs.openshift.com/container-platform/4.4/authentication/understanding-and-creating-service-accounts.html) and creating service accounts for more information.

- 10. From your terminal, authenticate to your managed cluster. Configure your **kubectl** for your targeted managed cluster. See [Supported](#page-9-4) clouds to learn how to configure your**kubectl**.
- 11. To deploy the **open-cluster-management-agent-addon** to the managed cluster, run the command that you generated and copied from *step 8*.
- 12. Click View cluster to view the*Overview* page and a summary of your cluster.

Note: You can continue to import more clusters. ClickImport another to repeat the process.

#### <span id="page-46-0"></span>9.1.2.1. YAML parameters and descriptions

Table 1: The following table lists the parameters and descriptions that are available in the YAML file:

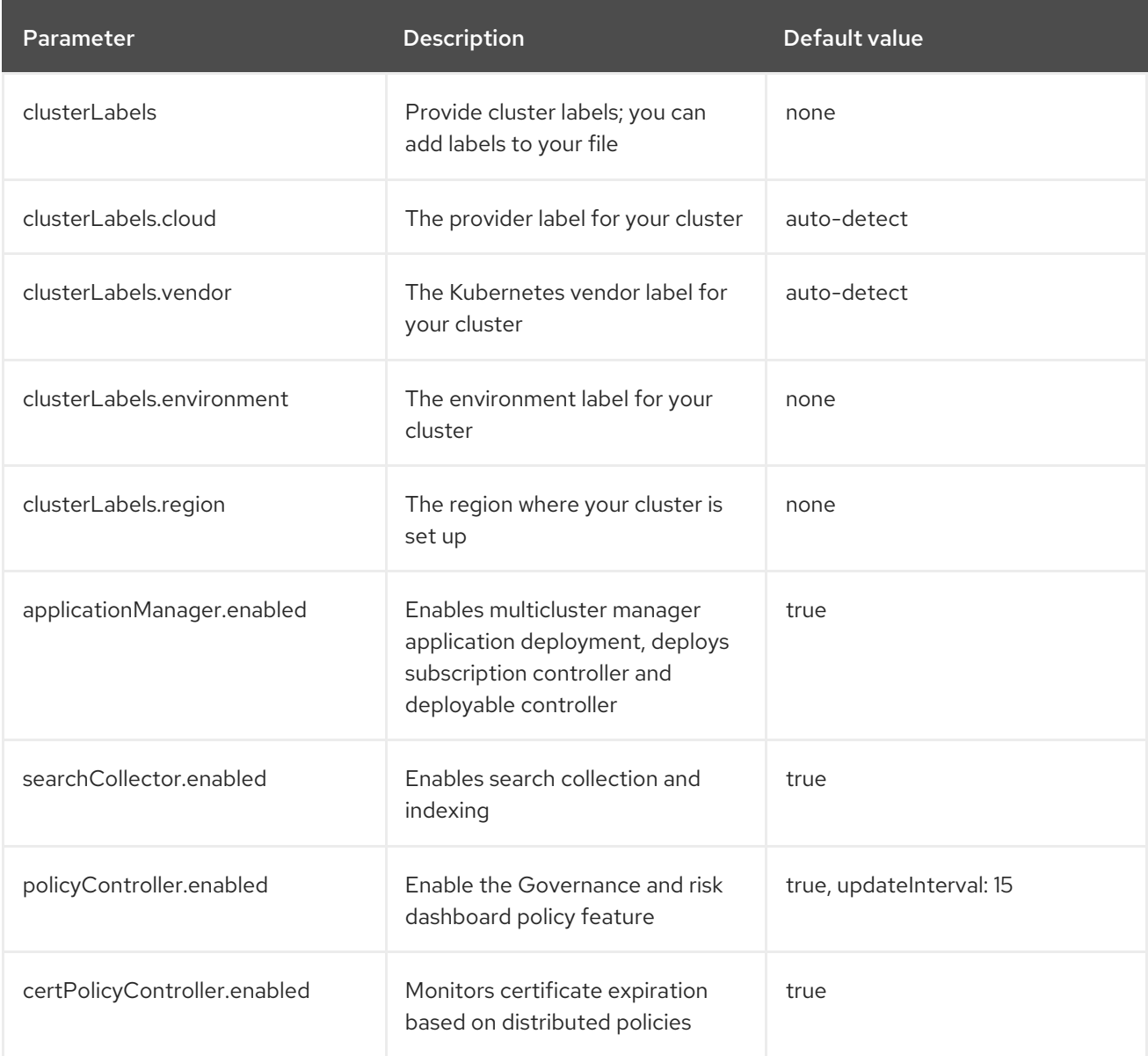

<span id="page-47-2"></span>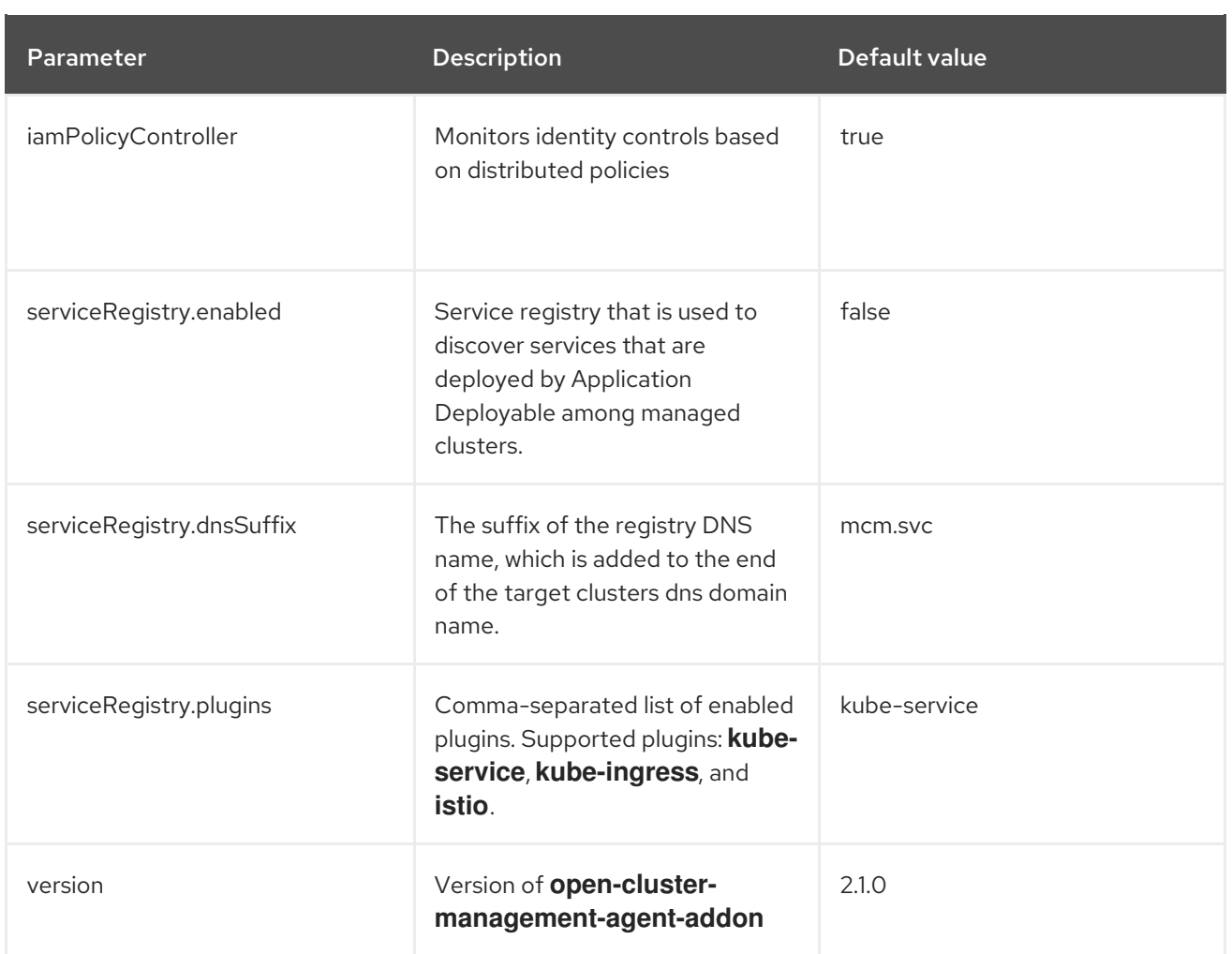

## <span id="page-47-0"></span>9.1.3. Removing an imported cluster

Complete the following procedure to remove an imported cluster and the **open-clustermanagement-agent-addon** that was created on the managed cluster.

- 1. From the *Clusters* page, find your imported cluster in the table.
- 2. Click Actions >Detach cluster to remove your cluster from management.

Note: If you attempt to detach the hub cluster, which is namedocal-cluster, be aware that the default setting of **disableHubSelfManagement** is **false**. This setting causes the hub cluster to reimport itself and manage itself when it is detached and it reconciles the **MultiClusterHub** controller. It might take hours for the hub cluster to complete the detachment process and reimport. If you want to reimport the hub cluster without waiting for the processes to finish, you can enter the following command to restart the **multiclusterhub-operator** pod and reimport faster:

oc delete po -n open-cluster-management `oc get pod -n open-cluster-management | grep multiclusterhub-operator| cut -d' ' -f1`

You can change the value of the hub cluster to not import automatically by changing the **disableHubSelfManagement** value to**true**, as described inInstalling while [connected](../install#installing-while-connected-online) online.

## <span id="page-47-1"></span>9.2. IMPORTING A MANAGED CLUSTER WITH THE CLI

After you install Red Hat Advanced Cluster Management for Kubernetes, you are ready to import a cluster to manage. You can import from both the console and the CLI. Follow this procedure to import from the CLI.

- **•** [Prerequisites](#page-48-0)
- **•** Supported [architecture](#page-48-1)
- **•** [Importing](#page-50-1) the klusterlet

Important: A hub cluster cannot manage a different hub cluster. A hub cluster is set up to automatically import and manage itself. You do not have to manually import a hub cluster to manage itself.

However, if you remove a hub cluster and try to import it again, you need to add the **localcluster:true** label.

### <span id="page-48-0"></span>9.2.1. Prerequisites

- You need a Red Hat Advanced Cluster Management for Kubernetes hub cluster that is deployed. If you are importing bare metal clusters, you must have the hub cluster installed on Red Hat OpenShift Container Platform version 4.5, or later.
- You need a separate cluster that you want to manage and Internet connectivity.
- You need the Red Hat OpenShift Container Platform CLI version 4.3, or later, to run **oc** commands. See [Getting](https://docs.openshift.com/container-platform/4.3/cli_reference/openshift_cli/getting-started-cli.html) started with the CLIfor information about installing and configuring the Red Hat OpenShift CLI, **oc**.
- You need to install the Kubernetes CLI, **kubectl**. To install **kubectl**, see *Install and Set Up kubectl* in theKubernetes [documentation](https://kubernetes.io/docs/tasks/tools/install-kubectl/). Note: Download the installation file for CLI tools from the console.

## <span id="page-48-1"></span>9.2.2. Supported architecture

- Linux
- macOS

## <span id="page-48-2"></span>9.2.3. Prepare for import

1. Log in to your *hub cluster*. Run the following command:

oc login

2. Run the following command on the hub cluster to create the namespace. Note: The cluster name that is defined in **<cluster** name> is also used as the cluster namespace in theyaml file file and commands:

oc new-project \${CLUSTER\_NAME} oc label namespace \${CLUSTER\_NAME} cluster.open-clustermanagement.io/managedCluster=\${CLUSTER\_NAME}

3. Edit the example ManagedCluster with the following sample of YAML:

<span id="page-49-1"></span>apiVersion: cluster.open-cluster-management.io/v1 kind: ManagedCluster metadata: name: <cluster\_name> spec: hubAcceptsClient: true

- 4. Save the file as **managed-cluster.yaml**.
- 5. Apply the YAML file with the following command:

oc apply -f managed-cluster.yaml

6. Create the klusterlet addon configuration file. Enter the following example YAML:

apiVersion: agent.open-cluster-management.io/v1 kind: KlusterletAddonConfig metadata: name: <cluster\_name> namespace: < cluster\_name> spec: clusterName: <cluster\_name> clusterNamespace: <cluster\_name> applicationManager: enabled: true certPolicyController: enabled: true clusterLabels: cloud: auto-detect vendor: auto-detect iamPolicyController: enabled: true policyController: enabled: true searchCollector: enabled: true version: 2.1.0

- 7. Save the file as **klusterlet-addon-config.yaml**.
- 8. Apply the YAML. Run the following command:

oc apply -f klusterlet-addon-config.yaml

The ManagedCluster-Import-Controller will generate a secret named **\${CLUSTER\_NAME}-import**. The **\${CLUSTER\_NAME}-import** secret contains the**import.yaml** that the user applies to a managed cluster to install klusterlet.

## <span id="page-49-0"></span>9.2.4. Importing the klusterlet

Important: The import command contains pull secret information that is copied to each of the imported clusters. Anyone who can access the imported clusters can also view the pull secret information.

<span id="page-50-1"></span>1. Obtain the **klusterlet-crd.yaml** that was generated by the managed cluster import controller.

Run the following command:

**oc get secret \${CLUSTER\_NAME}-import -n \${CLUSTER\_NAME} -o jsonpath= {.data.crds\\.yaml} | base64 --decode > klusterlet-crd.yaml**

2. Obtain the **import.yaml** that was generated by the managed cluster import controller. Run the following command:

**oc get secret \${CLUSTER\_NAME}-import -n \${CLUSTER\_NAME} -o jsonpath= {.data.import\\.yaml} | base64 --decode > import.yaml**

- 3. Log in to your target *managed* cluster.
- 4. Apply the **klusterlet-crd.yaml** that was generated in step 1. Run the following command:

kubectl apply -f klusterlet-crd.yaml

5. Apply the **import.yaml** file that was generated in step 2. Run the following command:

kubectl apply -f import.yaml

6. Validate the pod status on the target managed cluster. Run the following command:

kubectl get pod -n open-cluster-management-agent

7. Validate **JOINED** and**AVAILABLE** status for your imported cluster. Run the following command from the *hub* cluster:

kubectl get managedcluster \${CLUSTER\_NAME}

8. Addons will be installed after the managed cluster is **AVAILABLE**. Validate the pod status of addons on the target managed cluster. Run the following command:

kubectl get pod -n open-cluster-management-agent-addon

## <span id="page-50-0"></span>9.3. MODIFYING THE KLUSTERLET ADDONS SETTINGS OF YOUR **CLUSTER**

You can modify the settings of **klusterlet addon** to change your configuration using the hub cluster.

The **klusterlet addon** controller manages the functions that are enabled and disabled according to the settings in the **klusterletaddonconfigs.agent.open-cluster-management.io** Kubernetes resource.

The following settings can be updated in the **klusterletaddonconfigs.agent.open-clustermanagement.io** Kubernetes resource:

<span id="page-51-2"></span>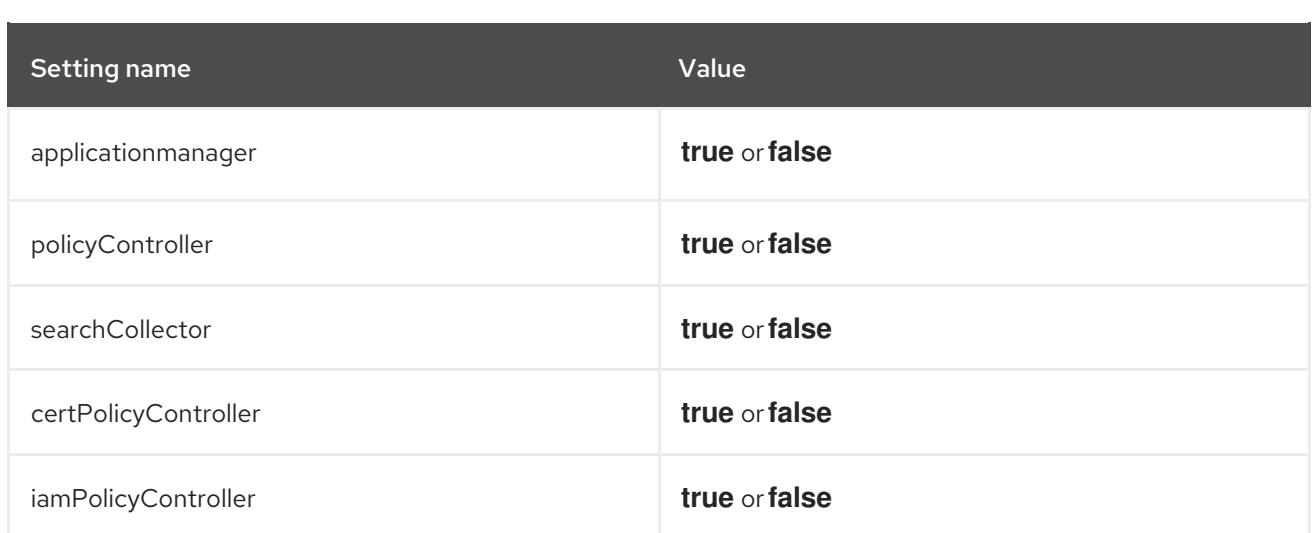

### <span id="page-51-0"></span>9.3.1. Modify using the console on the hub cluster

You can modify the settings of the **klusterletaddonconfigs.agent.open-cluster-management.io** resource by using the hub cluster. Complete the following steps to change the settings:

- 1. Authenticate into the Red Hat Advanced Cluster Management for Kubernetes console of the hub cluster.
- 2. From the main menu of the hub cluster console, select Search.
- 3. In the search parameters, enter the following value: **kind:klusterletaddonconfigs**
- 4. Select the endpoint resource that you want to update.
- 5. Find the **spec** section and selectEdit to edit the content.
- 6. Modify your settings.
- 7. Select Save to apply your changes.

#### <span id="page-51-1"></span>9.3.2. Modify using the command line on the hub cluster

You must have access to the <cluster-name> namespace to modify your settings by using the hub cluster. Complete the following steps:

- 1. Authenticate into the hub cluster.
- 2. Enter the following command to edit the resource:

kubectl edit klusterletaddonconfigs.agent.open-cluster-management.io <cluster-name> -n <cluster-name>

- 3. Find the **spec** section.
- 4. Modify your settings, as necessary.

## <span id="page-52-0"></span>CHAPTER 10. CONFIGURING A SPECIFIC CLUSTER MANAGEMENT ROLE

When you install Red Hat Advanced Cluster Management for Kubernetes, the default configuration provides the **cluster-admin** role on the Red Hat Advanced Cluster Management hub cluster. This permission enables you to create, manage, and import managed clusters on the hub cluster. In some situations, you might want to limit the access to certain managed clusters that are managed by the hub cluster, rather than providing access to all of the managed clusters on the hub cluster.

You can limit access to certain managed clusters by defining a cluster role and applying it to a user or group. Complete the following steps to configure and apply a role:

1. Define the cluster role by creating a YAML file with the following content:

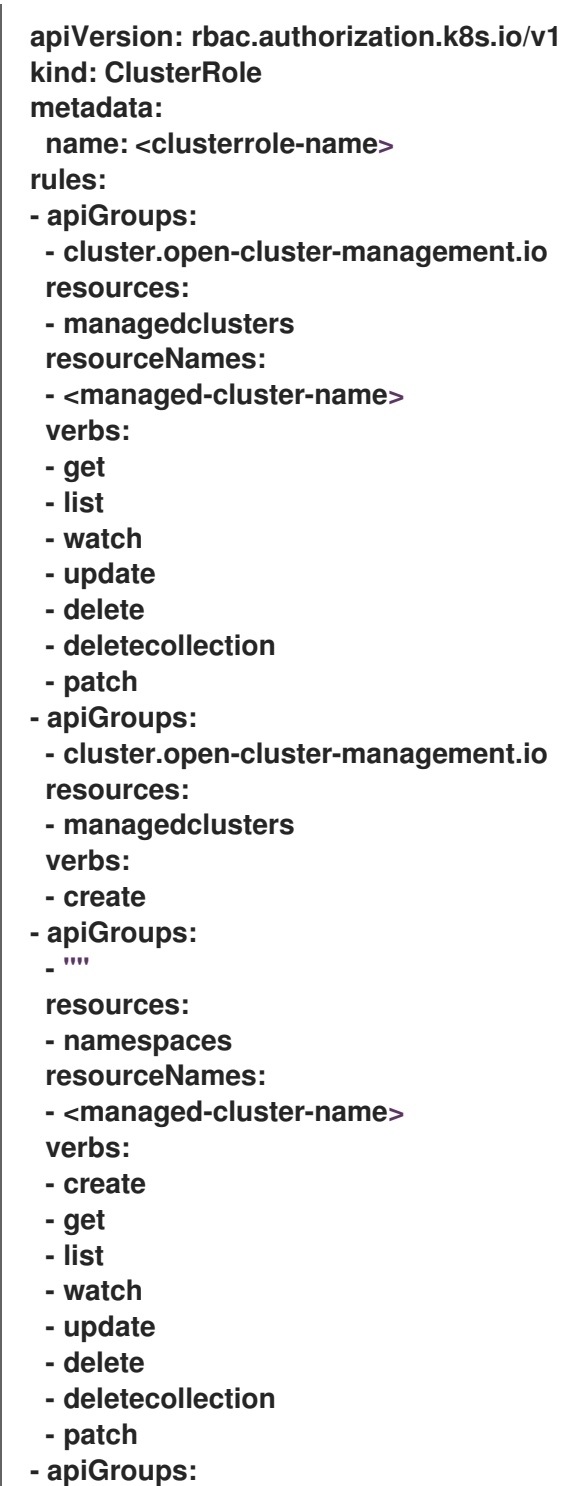

**- register.open-cluster-management.io resources: - managedclusters/accept verbs: - update**

Replace *clusterrole-name* with the name of the cluster role that you are creating.

Replace *managed-cluster-name* with the name of the managed cluster that you want the user to have access to.

2. Apply the **clusterrole** definition by entering the following command:

oc apply <filename>

Replace *filename* with the name of the YAML file that you created in the previous step.

3. Enter the following command to bind the **clusterrole** to a specified user or group:

oc adm policy add-cluster-role-to-user <clusterrole-name> <username>

Replace *clusterrole-name* with the name of the cluster role that you applied in the previous step. Replace *username* with the username to which you want to bind the cluster role.

## CHAPTER 11. UPGRADING YOUR CLUSTER

<span id="page-54-0"></span>After you create Red Hat OpenShift Container Platform clusters that you want to manage with Red Hat Advanced Cluster Management for Kubernetes, you can use the Red Hat Advanced Cluster Management for Kubernetes console to upgrade those clusters to the latest minor version that is available in the version channel that the managed cluster uses.

In a connected environment, the updates are automatically identified with notifications provided for each cluster that requires an upgrade in the Red Hat Advanced Cluster Management console.

The process for upgrading your clusters in a disconnected environment requires some additional steps to configure and mirror the required release images. It uses the operator for Red Hat OpenShift Update Service to identify the upgrades. If you are in a disconnected environment, see Upgrading [disconnected](#page-60-1) clustersfor the required steps.

Note: To upgrade to a major version, you must verify that you meet all of the prerequisites for upgrading to that version. You must update the version channel on the managed cluster before you can upgrade the cluster with the console. After you update the version channel on the managed cluster, the Red Hat Advanced Cluster Management for Kubernetes console displays the latest versions that are available for the upgrade.

Important: You cannot upgrade Red Hat OpenShift Kubernetes Service clusters with the Red Hat Advanced Cluster Management for Kubernetes console.

This method of upgrading only works for Red Hat OpenShift Container Platform clusters that are in a *Ready* state.

To upgrade your cluster in a connected environment, complete the following steps:

- 1. From the navigation menu, navigate to Automate infrastructure >Clusters. If an upgrade is available, it is shown in the *Distribution version* column.
- 2. Select the clusters that you want to upgrade. Remember: A cluster must be in*Ready* state, and must be a Red Hat OpenShift Container Platform cluster to be upgraded with the console.
- 3. Select Upgrade.
- 4. Select the new version of each cluster.
- 5. Select Upgrade.

## <span id="page-54-1"></span>11.1. UPGRADING DISCONNECTED CLUSTERS

You can use Red Hat OpenShift Update Service with Red Hat Advanced Cluster Management for Kubernetes to upgrade your clusters in a disconnected environment.

Important: Red Hat OpenShift Update Service is a Red Hat OpenShift Container Platform Operator that is provided as a technical preview with OpenShift Container Platform 4.4. It is not intended for use in a production environment.

In some cases, security concerns prevent clusters from being connected directly to the Internet. This makes it difficult to know when upgrades are available, and how to process those upgrades. Configuring OpenShift Update Service can help.

OpenShift Update Service is a separate operator and operand that monitors the available versions

of your managed clusters in a disconnected environment, and makes them available for upgrading your clusters in a disconnected environment. After OpenShift Update Service is configured, it can perform the following actions:

- 1. Monitor when upgrades are available for your disconnected clusters.
- 2. Identify which updates are mirrored to your local site for upgrading by using the graph data file.
- 3. Notify you that an upgrade is available for your cluster by using the Red Hat Advanced Cluster Management console.

#### <span id="page-55-0"></span>11.1.1. Prerequisites

You must have the following prerequisites before you can use OpenShift Update Service to upgrade your disconnected clusters:

A deployed Red Hat Advanced Cluster Management hub cluster that is running on Red Hat OpenShift Container Platform version 4.5, or later with restricted OLM configured. See Using Operator Lifecycle Manager on [restricted](https://docs.openshift.com/container-platform/4.5/operators/olm-restricted-networks.html) networksfor details about how to configure restricted OLM.

Tip: Make a note of the catalog source image when you configure restricted OLM.

- An OpenShift Container Platform cluster that is managed by the Red Hat Advanced Cluster Management hub cluster
- Access credentials to a local repository where you can mirror the cluster images. See Creating a mirror registry for [installation](https://docs.openshift.com/container-platform/4.5/installing/install_config/installing-restricted-networks-preparations.html) in a restricted networkfor more information about how to create this repository.

Note: The image for the current version of the cluster that you upgrade must always be available as one of the mirrored images. If an upgrade fails, the cluster reverts back to the version of the cluster at the time that the upgrade was attempted.

## <span id="page-55-1"></span>11.1.2. Prepare your disconnected mirror registry

You must mirror both the image that you want to upgrade to and the current image that you are upgrading from to your local mirror registry. Complete the following steps to mirror the images:

1. Create a script file that contains content that resembles the following example:

```
UPSTREAM_REGISTRY=quay.io
PRODUCT_REPO=openshift-release-dev
RELEASE_NAME=ocp-release
OCP_RELEASE=4.5.2-x86_64
LOCAL_REGISTRY=$(hostname):5000
LOCAL_SECRET_JSON=/path/to/pull/secret
oc adm -a ${LOCAL_SECRET_JSON} release mirror \
--
from=${UPSTREAM_REGISTRY}/${PRODUCT_REPO}/${RELEASE_NAME}:${OCP_RELE
ASE} \
--to=${LOCAL_REGISTRY}/ocp4 \
--to-release-image=${LOCAL_REGISTRY}/ocp4/release:${OCP_RELEASE}
```
Replace **/path/to/pull/secret** with the path to your OpenShift Container Platform pull secret.

2. Run the script to mirror the images, configure settings, and separate the release images from the release content.

Tip: You can use the output of the last line of this script when you create your **ImageContentSourcePolicy**.

#### <span id="page-56-0"></span>11.1.3. Deploy the operator for OpenShift Update Service

To deploy the operator for OpenShift Update Service in your OpenShift Container Platform environment, complete the following steps:

- 1. On the hub cluster, access the OpenShift Container Platform operator hub.
- 2. Deploy the operator by selecting **Red Hat OpenShift Update Service Operator**. Update the default values, if necessary. The deployment of the operator creates a new project named **openshift-cincinnati**.
- 3. Wait for the installation of the operator to finish. Tip: You can check the status of the installation by entering the**oc get pods** command on your OpenShift Container Platform command line. Verify that the operator is in the **running** state.

#### <span id="page-56-1"></span>11.1.4. Build the graph data init container

OpenShift Update Service uses graph data information to determine the available upgrades. In a connected environment, OpenShift Update Service pulls the graph data information for available upgrades directly from the [Cincinnati](https://github.com/openshift/cincinnati-graph-data) graph data GitHub repository. Because you are configuring a disconnected environment, you must make the graph data available in a local repository by using an **init container**. Complete the following steps to create a graph data**init container**:

1. Clone the *graph data* Git repository by entering the following command:

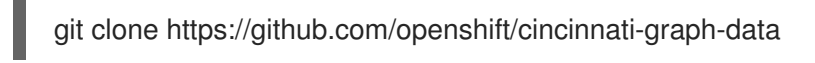

2. Create a file that contains the information for your graph data **init**. You can find this sample [Dockerfile](https://github.com/openshift/cincinnati-operator/blob/master/dev/Dockerfile) in the**cincinnati-operator** GitHub repository. The contents of the file is shown in the following sample:

FROM registry.access.redhat.com/ubi8/ubi:8.1

RUN curl -L -o cincinnati-graph-data.tar.gz https://github.com/openshift/cincinnati-graphdata/archive/master.tar.gz

RUN mkdir -p /var/lib/cincinnati/graph-data/

CMD exec /bin/bash -c "tar xvzf cincinnati-graph-data.tar.gz -C /var/lib/ cincinnati/graph-data/ --strip-components=1"

In this example:

- The **FROM** value is the external registry where OpenShift Update Service finds the images.
- The **RUN** commands create the directory and package the upgrade files.
- The **CMD** command copies the package file to the local repository and extracts the files for an upgrade.
- 3. Run the following commands to build the **graph data init container**:

podman build -f <path\_to\_Dockerfile> -t \${DISCONNECTED\_REGISTRY}/cincinnati/cincinnati-graph-data-container:latest podman push \${DISCONNECTED\_REGISTRY}/cincinnati/cincinnati-graph-datacontainer:latest --authfile=/path/to/pull\_secret.json

Replace *path\_to\_Dockerfile* with the path to the file that you created in the previous step.

Replace *\${DISCONNECTED\_REGISTRY}/cincinnati/cincinnati-graph-data-container* with the path to your local graph data init container.

Replace */path/to/pull\_secret* with the path to your pull secret file.

Note: You can also replace**podman** in the commands with**docker**, if you don't have**podman** installed.

### <span id="page-57-0"></span>11.1.5. Configure certificate for the mirrored registry

If you are using a secure external container registry to store your mirrored OpenShift Container Platform release images, OpenShift Update Service requires access to this registry to build an upgrade graph. Complete the following steps to configure your CA certificate to work with the OpenShift Update Service pod:

- 1. Find the OpenShift Container Platform external registry API, which is located in **image.config.openshift.io**. This is where the external registry CA certificate is stored. See Image Registry Operator in [OpenShift](https://docs.openshift.com/container-platform/4.5/registry/configuring-registry-operator.html#images-configuration-cas_configuring-registry-operator) Container Platformin the OpenShift Container Platform documentation for more information.
- 2. Create a ConfigMap in the **openshift-config** namespace.
- 3. Add your CA certificate under the key **cincinnati-registry**. OpenShift Update Service uses this setting to locate your certificate:

apiVersion: v1 kind: ConfigMap metadata: name: trusted-ca data: cincinnati-registry: | -----BEGIN CERTIFICATE----- ... -----END CERTIFICATE-----

4. Edit the **cluster** resource in the**image.config.openshift.io** API to set the **additionalTrustedCA** field to the name of the ConfigMap that you created.

oc patch image.config.openshift.io cluster -p '{"spec":{"additionalTrustedCA": {"name":"trusted-ca"}}}' --type merge

Replace *trusted-ca* with the path to your new ConfigMap.

The OpenShift Update Service Operator watches the **image.config.openshift.io** API and the ConfigMap you created in the **openshift-config** namespace for changes, then restart the deployment if the CA cert has changed.

## <span id="page-58-0"></span>11.1.6. Deploy the OpenShift Update Service instance

When you finish deploying the OpenShift Update Service instance on your hub cluster, this instance is located where the images for the cluster upgrades are mirrored and made available to the disconnected managed cluster. Complete the following steps to deploy the instance:

- 1. If you do not want to use the default namespace of the operator, which is **openshiftcincinnati**, create a namespace for your OpenShift Update Service instance:
	- a. In the OpenShift Container Platform hub cluster console navigation menu, select Administration >Namespaces.
	- b. Select Create Namespace.
	- c. Add the name of your namespace, and any other information for your namespace.
	- d. Select Create to create the namespace.
- 2. In the *Installed Operators* section of the OpenShift Container Platform console, selectRed Hat OpenShift Update Service Operator.
- 3. Select Create Instance in the menu.
- 4. Paste the contents from your OpenShift Update Service instance. Your YAML instance might resemble the following manifest:

```
apiVersion: cincinnati.openshift.io/v1beta1
kind: Cincinnati
metadata:
 name: openshift-update-service-instance
 namespace: openshift-cincinnati
spec:
 registry: <registry_host_name>:<port>
 replicas: 1
 repository: ${LOCAL_REGISTRY}/ocp4/release
 graphDataImage: '<host_name>:<port>/cincinnati-graph-data-container'
```
Replace the **spec.registry** value with the path to your local disconnected registry for your images.

Replace the **spec.graphDataImage** value with the path to your graph data init container. Tip: This is the same value that you used when you ran the**podman push** command to push your graph data init container.

- 5. Select Create to create the instance.
- 6. From the hub cluster CLI, enter the **oc get pods** command to view the status of the instance creation. It might take a while, but the process is complete when the result of the command shows that the instance and the operator are running.
- <span id="page-58-1"></span>11.1.7. Deploy a policy to override the default registry (optional)

Note: The steps in this section only apply if you have mirrored your releases into your mirrored registry.

OpenShift Container Platform has a default image registry value that specifies where it finds the upgrade packages. In a disconnected environment, you can create a policy to replace that value with the path to your local image registry where you mirrored your release images.

For these steps, the policy is named *ImageContentSourcePolicy*. Complete the following steps to create the policy:

- 1. Log in to the OpenShift Container Platform environment of your hub cluster.
- 2. In the OpenShift Container Platform navigation, select Administration >Custom Resource Definitions.
- 3. Select the *Instances* tab.
- 4. Select the name of the *ImageContentSourcePolicy* that you created when you set up your disconnected OLM to view the contents.
- 5. Select the *YAML* tab to view the content in**YAML** format.
- 6. Copy the entire contents of the ImageContentSourcePolicy.
- 7. From the Red Hat Advanced Cluster Management console, select Govern risk>Create policy.
- 8. Set the **YAML** switch to*On* to view the YAML version of the policy.
- 9. Delete all of the content in the **YAML** code.
- 10. Paste the following **YAML** content into the window to create a custom policy:

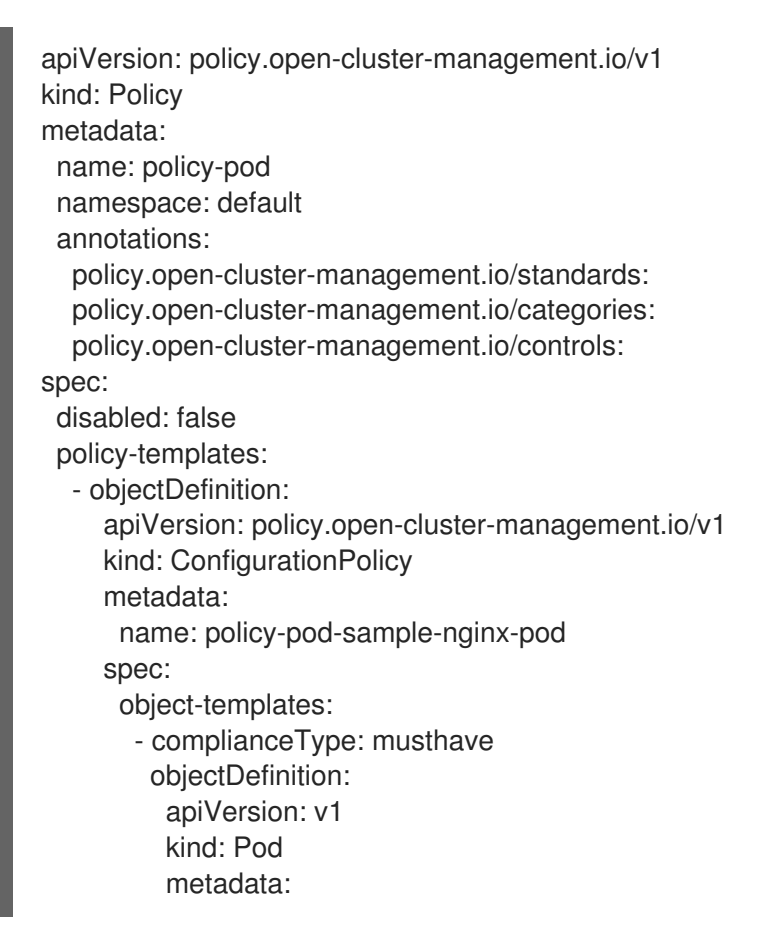

```
name: sample-nginx-pod
           namespace: default
         status:
          phase: Running
      remediationAction: inform
      severity: low
 remediationAction: enforce
---
apiVersion: policy.open-cluster-management.io/v1
kind: PlacementBinding
metadata:
 name: binding-policy-pod
 namespace: default
placementRef:
 name: placement-policy-pod
 kind: PlacementRule
 apiGroup: apps.open-cluster-management.io
subjects:
- name: policy-pod
 kind: Policy
 apiGroup: policy.open-cluster-management.io
---
apiVersion: apps.open-cluster-management.io/v1
kind: PlacementRule
metadata:
 name: placement-policy-pod
 namespace: default
spec:
 clusterConditions:
 - status: "True"
  type: ManagedClusterConditionAvailable
 clusterSelector:
  matchExpressions:
   [] # selects all clusters if not specified
```
11. Replace the content inside the **objectDefinition** section of the template with content that is similar to the following content to add the settings for your ImageContentSourcePolicy:

```
apiVersion: operator.openshift.io/v1alpha1
kind: ImageContentSourcePolicy
metadata:
 name: ImageContentSourcePolicy
spec:
 repositoryDigestMirrors:
 - mirrors:
  - <path-to-local-mirror>
```
source: registry.redhat.io

- Replace *path-to-local-mirror* with the path to your local mirror repository.
- Tip: You can find your path to your local mirror by entering the **oc adm release mirror** command.
- 12. Select the box for Enforce if supported.
- 13. Select Create to create the policy.

## <span id="page-61-0"></span>11.1.8. Deploy a policy to deploy a disconnected catalog source

Push the *Catalogsource* policy to the managed cluster to change the default location from a connected location to your disconnected local registry.

- 1. In the Red Hat Advanced Cluster Management console, select Automate infrastructure > Clusters.
- 2. Find the managed cluster to receive the policy in the list of clusters.
- 3. Note the value of the **name** label for the managed cluster. The label format is **name=managed-cluster-name**. This value is used when pushing the policy.
- 4. In the Red Hat Advanced Cluster Management console menu, select Govern risk>Create policy.
- 5. Set the **YAML** switch to*On* to view the YAML version of the policy.
- 6. Delete all of the content in the **YAML** code.
- 7. Paste the following **YAML** content into the window to create a custom policy:
- 8. Paste the following **YAML** content into the window to create a custom policy:

```
apiVersion: policy.open-cluster-management.io/v1
kind: Policy
metadata:
 name: policy-pod
 namespace: default
 annotations:
  policy.open-cluster-management.io/standards:
  policy.open-cluster-management.io/categories:
  policy.open-cluster-management.io/controls:
spec:
 disabled: false
 policy-templates:
  - objectDefinition:
     apiVersion: policy.open-cluster-management.io/v1
     kind: ConfigurationPolicy
     metadata:
      name: policy-pod-sample-nginx-pod
     spec:
      object-templates:
       - complianceType: musthave
        objectDefinition:
         apiVersion: v1
         kind: Pod
         metadata:
           name: sample-nginx-pod
           namespace: default
         status:
           phase: Running
      remediationAction: inform
      severity: low
 remediationAction: enforce
---
apiVersion: policy.open-cluster-management.io/v1
```
kind: PlacementBinding metadata: name: binding-policy-pod namespace: default placementRef: name: placement-policy-pod kind: PlacementRule apiGroup: apps.open-cluster-management.io subjects: - name: policy-pod kind: Policy apiGroup: policy.open-cluster-management.io -- apiVersion: apps.open-cluster-management.io/v1 kind: PlacementRule metadata: name: placement-policy-pod namespace: default spec: clusterConditions: - status: "True" type: ManagedClusterConditionAvailable clusterSelector: matchExpressions:  $[$  # selects all clusters if not specified

#### 9. Add the following content to the policy:

apiVersion: config.openshift.io/vi kind: OperatorHub metadata: name: cluster spec: disableAllDefaultSources: true

10. Add the following content:

apiVersion: operators.coreos.com/v1alpha1 kind: CatalogSource metadata: name: my-operator-catalog namespace: openshift-marketplace spec: sourceType: grpc image: <registry\_host\_name>:<port>/olm/redhat-operators:v1 displayName: My Operator Catalog publisher: grpc

Replace the value of *spec.image* with the path to your local restricted catalog source image.

11. In the Red Hat Advanced Cluster Management console navigation, select Automate infrastructure >Clusters to check the status of the managed cluster. When the policy is applied, the cluster status is **ready**.

## <span id="page-62-0"></span>11.1.9. Deploy a policy to change the managed cluster parameter

Push the *ClusterVersion* policy to the managed cluster to change the default location where it retrieves its upgrades.

1. From the managed cluster, confirm that the *ClusterVersion* upstream parameter is currently the default public OpenShift Update Service operand by entering the following command:

oc get clusterversion -o yaml

The returned content might resemble the following content:

```
apiVersion: v1
items:
- apiVersion: config.openshift.io/v1
 kind: ClusterVersion
[..]
 spec:
  channel: stable-4.4
  upstream: https://api.openshift.com/api/upgrades_info/v1/graph
```
- 2. From the hub cluster, identify the route URL to the OpenShift Update Service operand by entering the following command: **oc get routes**. Tip: Note this value for later steps.
- 3. In the hub cluster Red Hat Advanced Cluster Management console menu, select Govern risk > Create a policy.
- 4. Set the **YAML** switch to*On* to view the YAML version of the policy.
- 5. Delete all of the content in the **YAML** code.
- 6. Paste the following **YAML** content into the window to create a custom policy:

```
apiVersion: policy.open-cluster-management.io/v1
kind: Policy
metadata:
 name: policy-pod
 namespace: default
 annotations:
  policy.open-cluster-management.io/standards:
  policy.open-cluster-management.io/categories:
  policy.open-cluster-management.io/controls:
spec:
 disabled: false
 policy-templates:
  - objectDefinition:
     apiVersion: policy.open-cluster-management.io/v1
     kind: ConfigurationPolicy
     metadata:
      name: policy-pod-sample-nginx-pod
     spec:
      object-templates:
       - complianceType: musthave
        objectDefinition:
         apiVersion: v1
         kind: Pod
```
metadata: name: sample-nginx-pod namespace: default status: phase: Running remediationAction: inform severity: low remediationAction: enforce -- apiVersion: policy.open-cluster-management.io/v1 kind: PlacementBinding metadata: name: binding-policy-pod namespace: default placementRef: name: placement-policy-pod kind: PlacementRule apiGroup: apps.open-cluster-management.io subjects: - name: policy-pod kind: Policy apiGroup: policy.open-cluster-management.io -- apiVersion: apps.open-cluster-management.io/v1 kind: PlacementRule metadata: name: placement-policy-pod namespace: default spec: clusterConditions: - status: "True" type: ManagedClusterConditionAvailable clusterSelector: matchExpressions:  $[$  # selects all clusters if not specified

#### 7. Add the following content to **policy.spec** in the*policy* section:

apiVersion: config.openshift.io/v1 kind: ClusterVersion metadata: name: version spec: channel: stable-4.4 upstream: https://example-cincinnati-policy-engine-uri/api/upgrades\_info/v1/graph

Replace the value of *spec.upstream* with the path to your hub cluster OpenShift Update Service operand.

Tip: You can complete the following steps to determine the path to the operand:

- a. Run the **oc get get routes -A** command on the hub cluster.
- b. Find the route to **cincinnati**. + The path to the operand is the value in the**HOST/PORT** field.

8. In the managed cluster CLI, confirm that the upstream parameter in the **ClusterVersion** is updated with the local hub cluster OpenShift Update Service URL by entering:

oc get clusterversion -o yaml

Verify that the results resemble the following content:

```
apiVersion: v1
items:
- apiVersion: config.openshift.io/v1
 kind: ClusterVersion
[..]
 spec:
  channel: stable-4.4
  upstream: https://<hub-cincinnati-uri>/api/upgrades_info/v1/graph
```
#### <span id="page-65-0"></span>11.1.10. Viewing available upgrades

You can view a list of available upgrades for your managed cluster by completing the following steps:

- 1. Log in to your Red Hat Advanced Cluster Management console.
- 2. In the navigation menu, select Automate Infrastructure >Clusters.
- 3. Select a cluster that is in the *Ready* state.
- 4. From the Actions menu, selectUpgrade cluster.
- 5. Verify that the optional upgrade paths are available. Note: No available upgrade versions are shown if the current version is not mirrored into the local image repository.

#### <span id="page-65-1"></span>11.1.11. Upgrading the cluster

After configuring the disconnected registry, Red Hat Advanced Cluster Management and OpenShift Update Service use the disconnected registry to determine if upgrades are available. If no available upgrades are displayed, make sure that you have the release image of the current level of the cluster and at least one later level mirrored in the local repository. If the release image for the current version of the cluster is not available, no upgrades are available.

Complete the following steps to upgrade:

- 1. In the Red Hat Advanced Cluster Management console, select Automate infrastructure > Clusters.
- 2. Find the cluster that you want to determine if there is an available upgrade.
- 3. If there is an upgrade available, the Distribution version column for the cluster indicates that there is an upgrade available.
- 4. Select the *Options* menu for the cluster, and selectUpgrade cluster.
- 5. Select the target version for the upgrade, and select Upgrade.

The managed cluster is updated to the selected version.

## <span id="page-67-0"></span>CHAPTER 12. REMOVING A CLUSTER FROM MANAGEMENT

When you remove an OpenShift Container Platform cluster from management that was created with Red Hat Advanced Cluster Management for Kubernetes, you can either *detach* it or*destroy* it.

Detaching a cluster removes it from management, but does not completely delete it. You can import the cluster again, if you want to manage it. This is only an option when the cluster is in a *Ready* state.

Destroying a cluster removes it from management and deletes the components of the cluster. This is permanent, and it cannot be imported and managed again after it is deleted.

## <span id="page-67-1"></span>12.1. REMOVE A CLUSTER BY USING THE CONSOLE

- 1. From the navigation menu, navigate to Automate infrastructure >Clusters.
- 2. Select the option menu beside the cluster that you want to remove from management.
- 3. Select Destroy cluster or Detach cluster. Tip: You can detach or destroy multiple clusters by selecting the check boxes of the clusters that you want to detach or destroy. Then select Detach or Destroy.

Note: If you attempt to detach the hub cluster, which is namedocal-cluster, be aware that the default setting of **disableHubSelfManagement** is **false**. This setting causes the hub cluster to reimport itself and manage itself when it is detached and it reconciles the **MultiClusterHub** controller. It might take hours for the hub cluster to complete the detachment process and reimport. If you want to reimport the hub cluster without waiting for the processes to finish, you can enter the following command to restart the **multiclusterhub-operator** pod and reimport faster:

oc delete po -n open-cluster-management `oc get pod -n open-cluster-management | grep multiclusterhub-operator| cut -d' ' -f1`

You can change the value of the hub cluster to not import automatically by changing the **disableHubSelfManagement** value to**true**, as described inInstalling while [connected](../install#installing-while-connected-online) online.

## <span id="page-67-2"></span>12.2. REMOVE A CLUSTER BY USING THE COMMAND LINE

To detach a managed cluster by using the command line of the hub cluster, run the following command:

oc delete managedcluster \$CLUSTER\_NAME

Note: If you attempt to detach the hub cluster, which is namedocal-cluster, be aware that the default setting of **disableHubSelfManagement** is **false**. This setting causes the hub cluster to reimport itself and manage itself when it is detached and it reconciles the **MultiClusterHub** controller. It might take hours for the hub cluster to complete the detachment process and reimport. If you want to reimport the hub cluster without waiting for the processes to finish, you can enter the following command to restart the **multiclusterhub-operator** pod and reimport faster:

oc delete po -n open-cluster-management `oc get pod -n open-cluster-management | grep multiclusterhub-operator| cut -d' ' -f1`

You can change the value of the hub cluster to not import automatically by changing the **disableHubSelfManagement** value to**true**, as described inInstalling while [connected](../install#installing-while-connected-online) online.

## <span id="page-68-0"></span>12.3. REMOVE REMAINING RESOURCES AFTER REMOVING A **CLUSTER**

If there are remaining resources on the managed cluster that you removed, there are additional steps that are required to ensure that you remove all of the remaining components. Situations when these extra steps are required include the following examples:

- The managed cluster was detached before it was completely created, and components like the **klusterlet** remain on the managed cluster.
- The hub that was managing the cluster was lost or destroyed before detaching the managed cluster, and there is no way to detach the managed cluster from the hub.
- The managed cluster was not in an online state when it was detached.

If one of these situations apply to your attempted detachment of a managed cluster, there are some resources that cannot be removed from managed cluster. Complete the following steps to detach the managed cluster:

- 1. Make sure you have the **oc** command line interface configured.
- 2. Make sure you have **KUBECONFIG** configured on your managed cluster. If you run **oc get ns | grep open-cluster-management-agent**, you should see two namespaces:

open-cluster-management-agent Active 10m open-cluster-management-agent-addon Active 10m

- 3. Download the **[cleanup-managed-cluster](https://github.com/open-cluster-management/deploy/blob/master/hack/cleanup-managed-cluster.sh)** script from the**deploy** Git repository.
- 4. Run the **cleanup-managed-cluster.sh** script by entering the following command:

./cleanup-managed-cluster.sh

5. Run the following command to ensure that both namespaces are removed:

oc get ns | grep open-cluster-management-agent